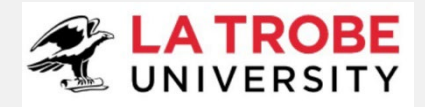

# <span id="page-0-0"></span>**Archibus – LTU User Guide**

ID:G128/V3/15.11.2022 Archibus v2022.03

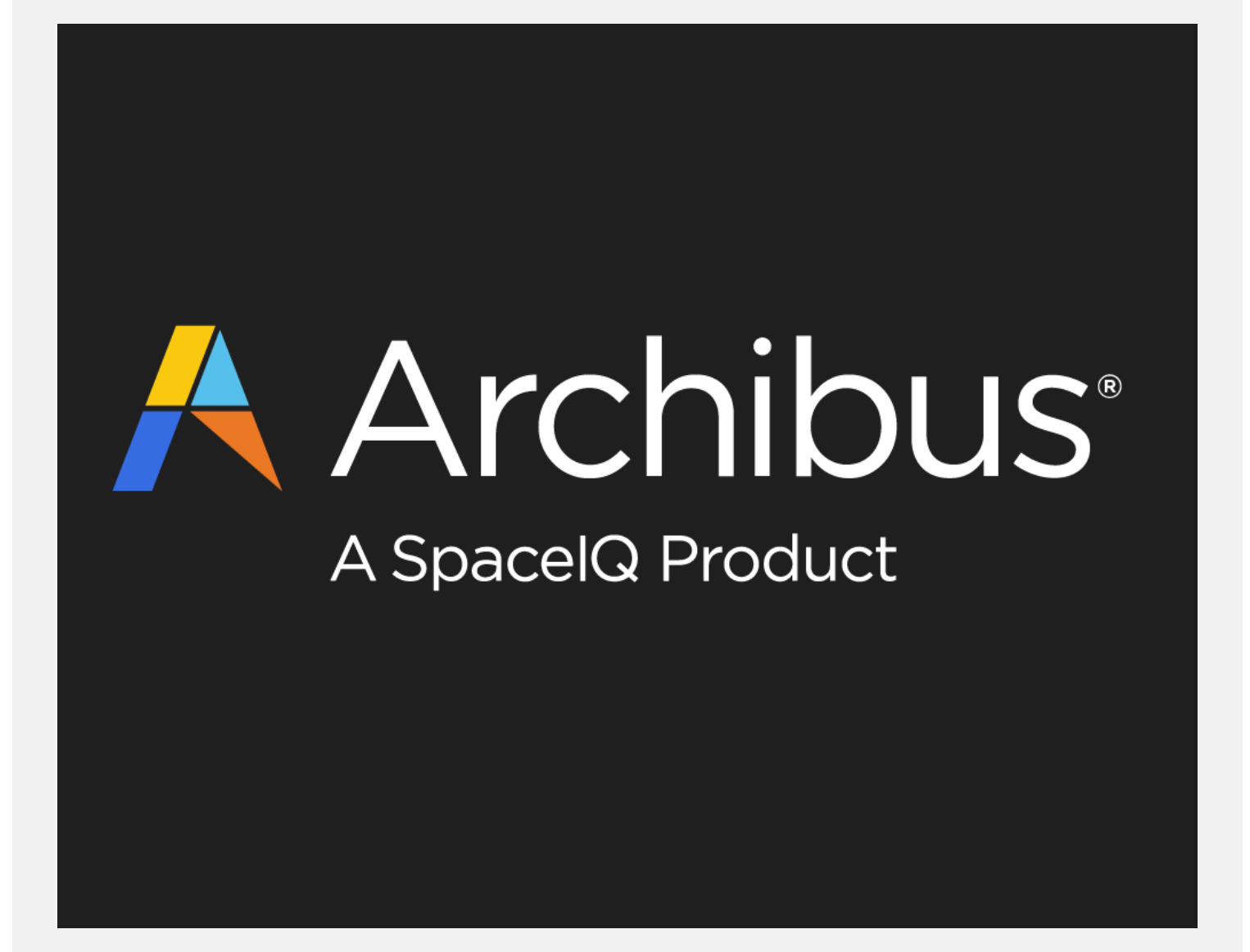

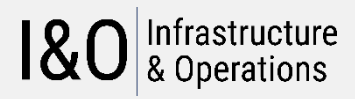

ENQUIRIES Lesly Mannapperuma T: 03 9479 6647 La Trobe University E: [DL-IO-FacilitiesSystems@ltu.edu.au](mailto:DL-IO-FacilitiesSystems@ltu.edu.au) Victoria 3086 latrobe.edu.au/io

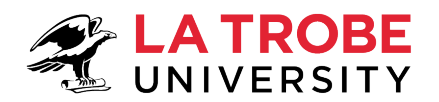

# $180$  | Infrastructure

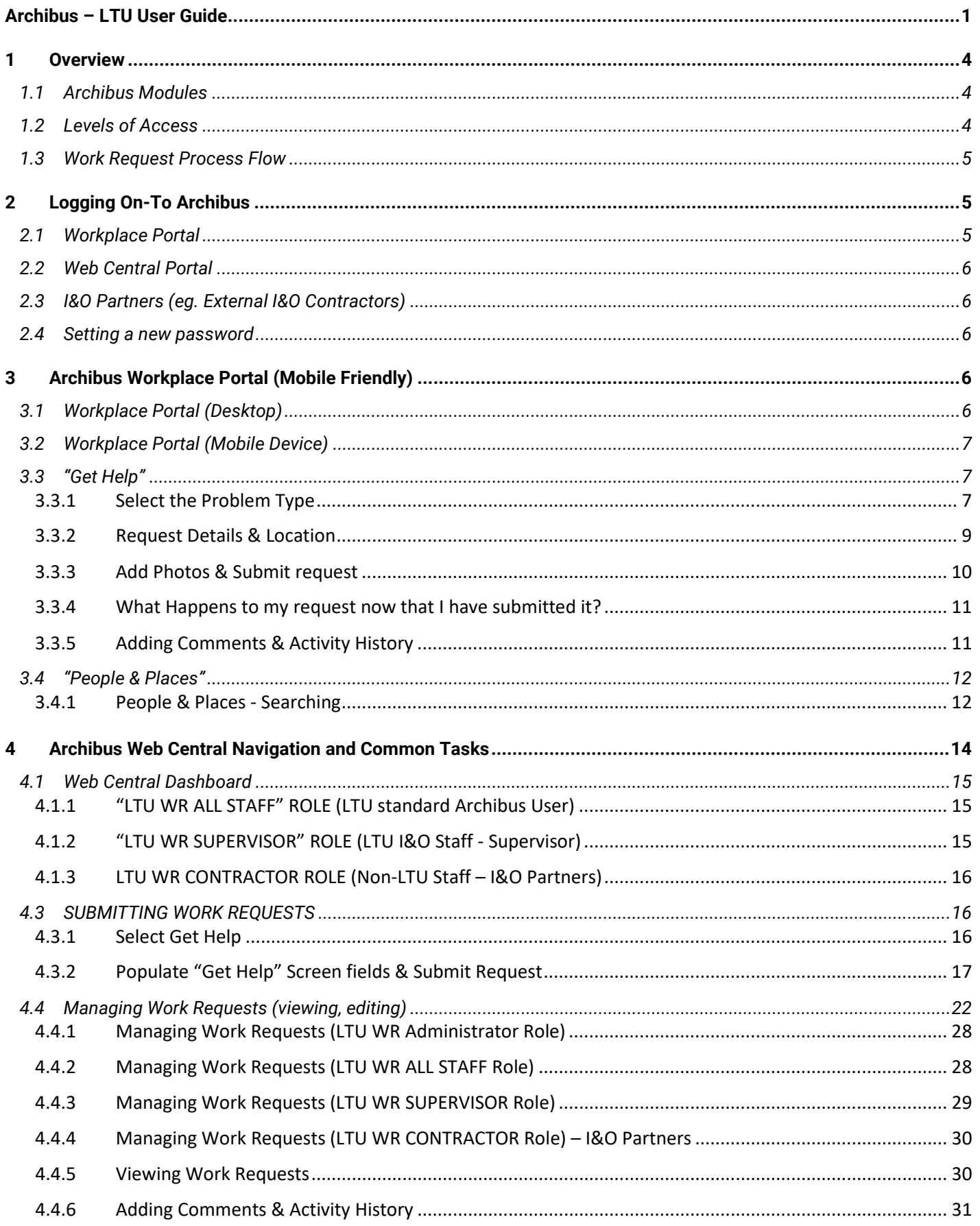

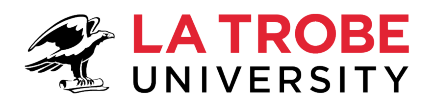

# $180$  | Infrastructure

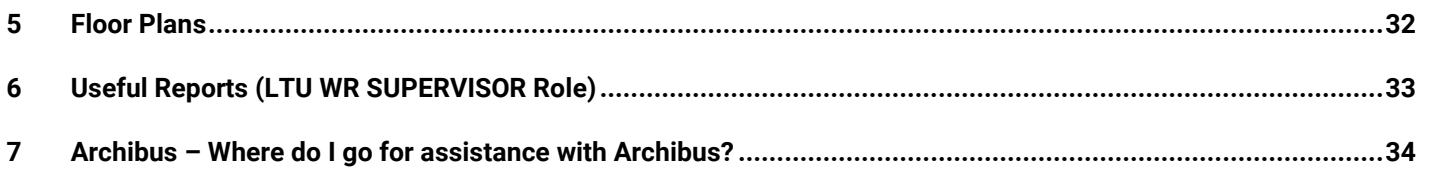

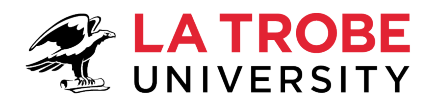

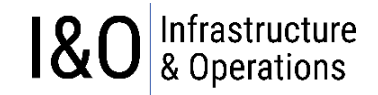

## <span id="page-3-0"></span>**1 Overview**

Archibus is the web based application used for space planning, realestate and work requests. La Trobe University staff are also able to use ARCHIBUS to access University floor plans, space information and receive real time updates (via email) on the status of work requests.

## <span id="page-3-1"></span>**1.1 Archibus Modules**

Archibus modules available at La Trobe University include:

- Building Operations
	- On Demand Work
	- Preventative Maintenance
- Real Estate Portfolio Management
	- Lease Administration
	- Cost Administration
- Space Planning and Management
	- Space Inventory & Performance
	- Personnel & Occupancy
	- Space Chargeback (currently not utilised)
- Asset Management
	- Asset Management
	- Furniture & Equipment Management
- Clean Building
- AutoCAD & Revit Extension
- GIS
- **Mobile**

## <span id="page-3-2"></span>**1.2 Levels of Access**

Archibus access works by assigning each user to a **ROLE.** The ROLE determines what level of access a user will have and hence what actions they will be able to perform in Archibus (and what menus they will see when they login).

Most users will be assigned to the **LTU WR ALL STAFF** ROLE. Unless you have previously been approved for access to a different role, your access will by default be associated with the **LTU WR ALL STAFF** ROLE. This ROLE lets you create/view work requests and view floor plans. If you wish to confirm what ROLE you have been assigned, click on the icon in the top right corner of your Archibus screen when you first login. This will show you your assigned ROLE. [Table 1](#page-4-3) below lists some of the ROLES used in Archibus. There are other ROLES besides those listed in [Table 1,](#page-4-3) so if you check your ROLE and find it is not one of the ROLES listed in [Table 1](#page-4-3) then it would mean that your user-id was assigned to another ROLE at some point in the past to enable you to undertake specific tasks related to your job function.

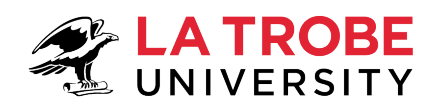

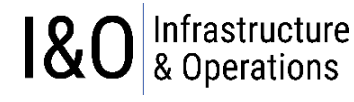

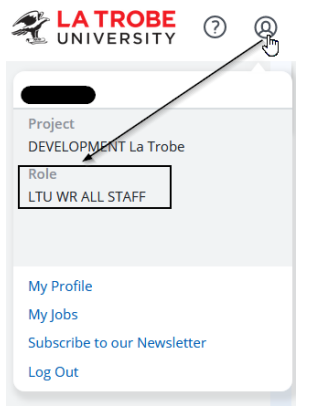

*Figure 1 – Role Identification* 

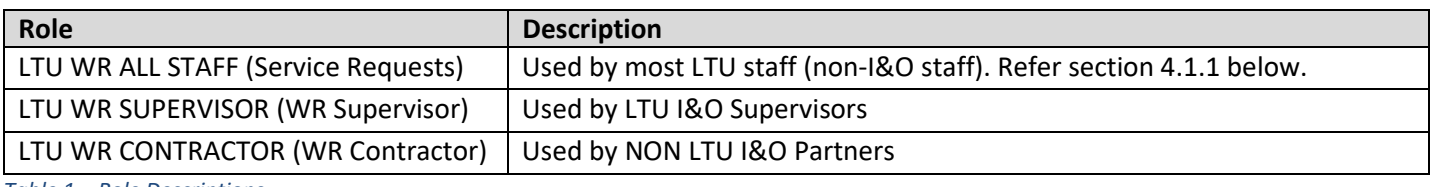

<span id="page-4-3"></span>*Table 1 – Role Descriptions*

## <span id="page-4-0"></span>**1.3 Work Request Process Flow**

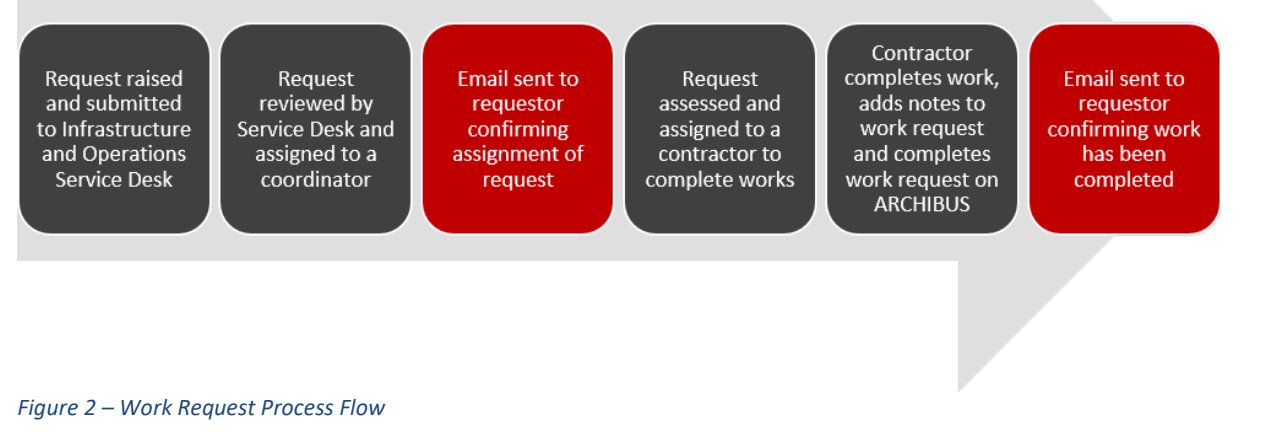

## <span id="page-4-2"></span><span id="page-4-1"></span>**2 Logging On-To Archibus 2.1 Workplace Portal**

## <https://archibus.latrobe.edu.au/archibus/workplace/>

Users (Non LTU Business Partners refer to Section [2.3\)](#page-5-1) in the first instance should login to Archibus via the **Mobile friendly Workplace Portal**. The **Workplace Portal** is easy to use and is ideal for submitting work requests. In addition to providing a streamlined efficient interface, the **mobile friendly** layout makes it ideal for using your mobile device **while away from your desktop computer** to:

- submit a work request,
- check on the status of a work request, or
- add a comment into a work request.

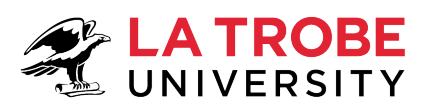

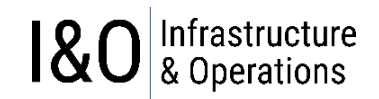

**Note:** If you are raising a work request on behalf of someone else from your computer/device but you want their name to be recorded as the requestor, you will need to use the **Web Central Portal** as the above **Workplace Portal** raises the request by default under the user-id of the person currently logged into the computer/device.

## <span id="page-5-0"></span>**2.2 Web Central Portal**

<https://archibus.latrobe.edu.au/archibus/>

The **Web Central Portal (Desktop Only)** is available for those users needing to submit and manage more complex issues. This portal is mainly used by Infrastructure and Operations (I&O) staff or other La Trobe University staff that have been assigned additional access privileges for conducting a **more comprehensive** set of tasks than those available through the Workplace Portal.

## <span id="page-5-1"></span>**2.3 I&O Partners (eg. External I&O Contractors)**

<https://archibus-external.latrobe.edu.au/archibus/>

Company ABN details in Rapid might include some letters at the end of your ABN number, hence the reason you need to make sure you are logging in with ABN detail as specified in Rapid.

## <span id="page-5-2"></span>**2.4 Setting a new password**

If you need to create a new password, click on the "Forgot Password" label as shown in the below screenshot. This will send a link to your email address. Click on the link and follow the prompts.

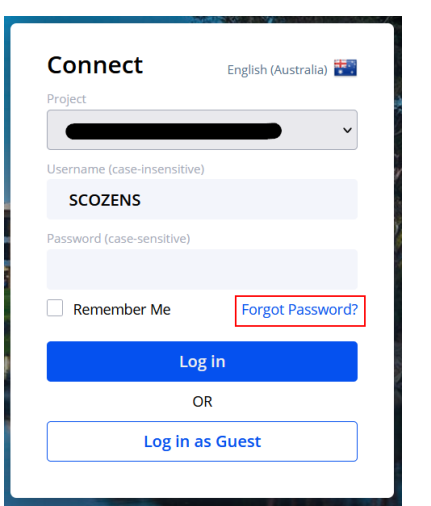

# <span id="page-5-3"></span>**3 Archibus Workplace Portal (Mobile Friendly)**

<https://archibus.latrobe.edu.au/archibus/workplace/>

Archibus allows you to access the Work Request System via the Workplace Portal. This is ideal also if you are wanting to use your mobile device to submit a work request while away from the office, check the status of a request, or add comments into a request.

## <span id="page-5-4"></span>**3.1 Workplace Portal (Desktop)**

After logging in to the Workplace Portal from your desktop/laptop computer you will be presented with the Workplace Portal Dashboard as shown in [Figure 3](#page-6-3) below.

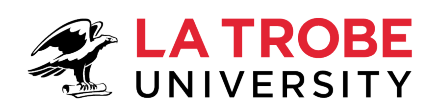

# Infrastructure<br>& Operations

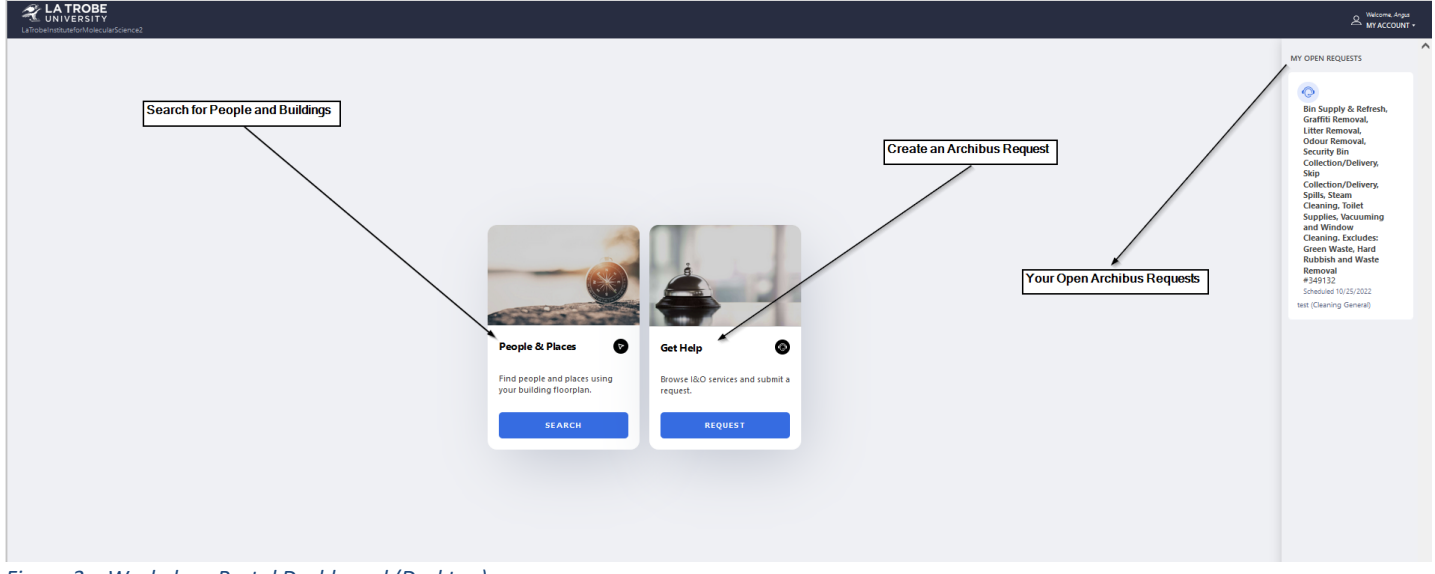

<span id="page-6-3"></span>*Figure 3 – Workplace Portal Dashboard (Desktop)*

## <span id="page-6-0"></span>**3.2 Workplace Portal (Mobile Device)**

If you are using your mobile device to access the Workplace Portal, you will be presented with a mobile friendly dashboard. This dashboard might provide a message like the one shown below in [Figure 4](#page-6-4) giving you the option to open the workplace portal through the Archibus Workplace App instead. We recommend closing the App message and continuing to use the mobile friendly web address provided above for accessing the Workplace Portal. To close the App message, press on the X symbol on the left of the device screen as shown i[n Figure 4](#page-6-4) below.

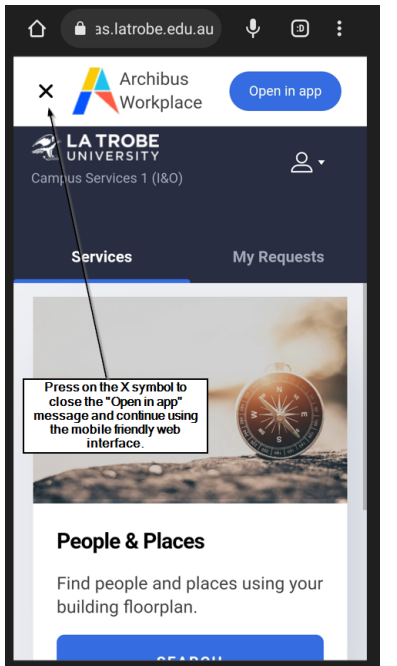

*Figure 4 – Workplace Portal (Mobile Device)*

## <span id="page-6-4"></span><span id="page-6-1"></span>**3.3 "Get Help"**

To raise a service request through the Workplace Portal, click on the "Get Help" tile shown i[n Figure 4](#page-6-4) above.

## <span id="page-6-2"></span>**3.3.1 Select the Problem Type**

After selecting "Get Help" to raise a service request you will be presented with a new screen as shown i[n Figure 5.](#page-7-0)

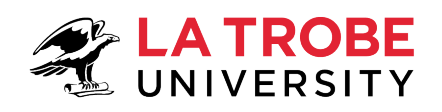

# Infrastructure<br>& Operations  $18<sub>0</sub>$

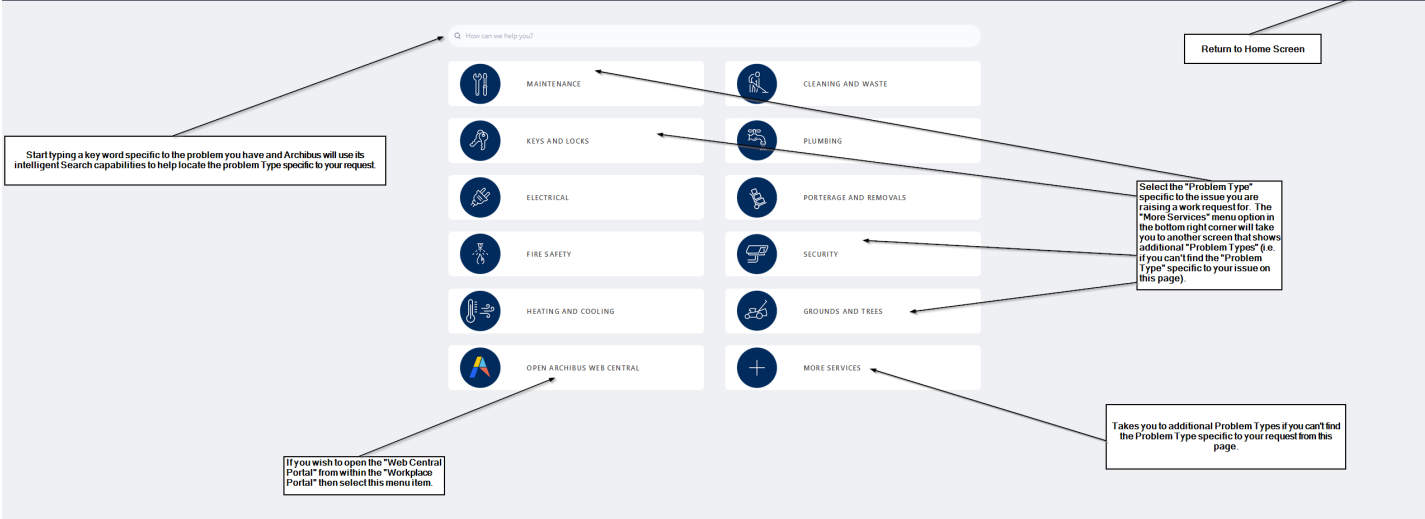

<span id="page-7-0"></span>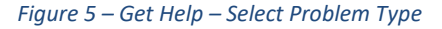

## 3.3.1.1 *Problem Type – More Services*

The "More Services" tile in the bottom right corner of [Figure 6](#page-7-1) gives you access to additional Problem Types not listed on the current screen.

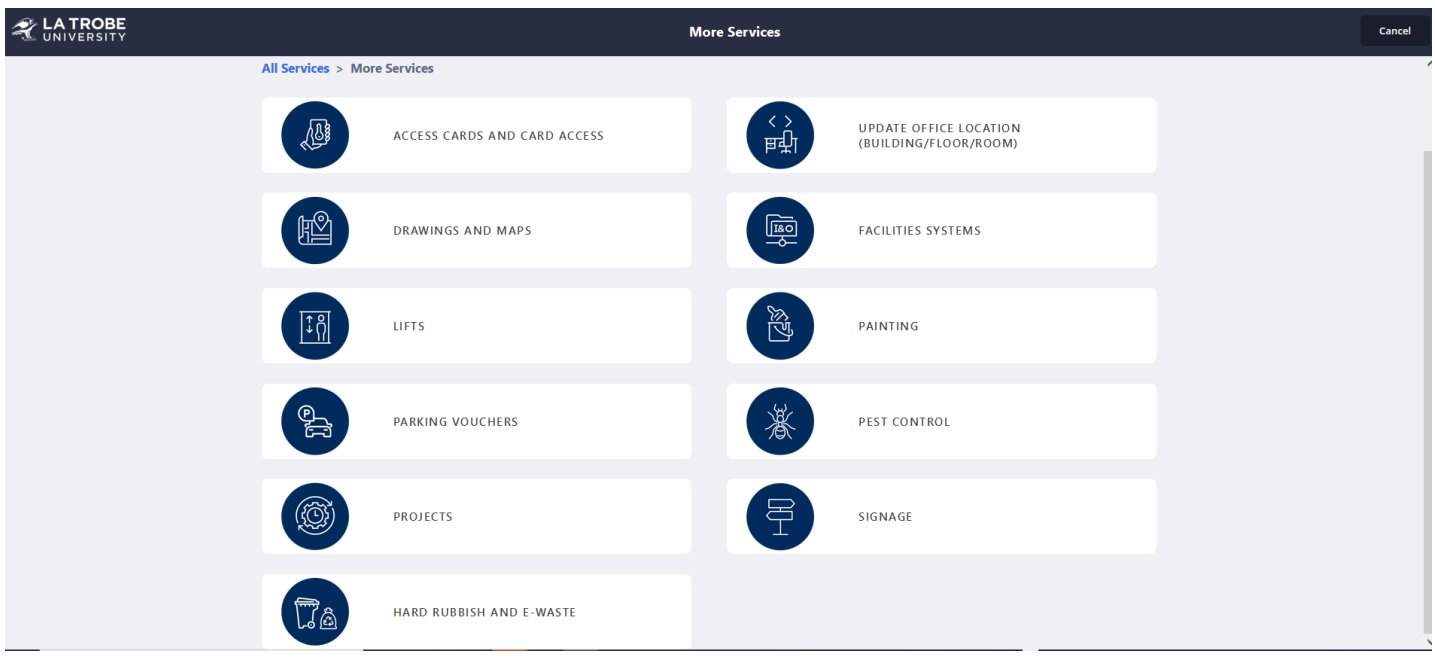

<span id="page-7-1"></span>*Figure 6 – Get Help – Problem Type – More Services*

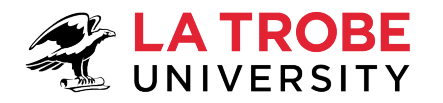

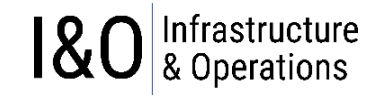

## *3.3.1.2 Problem Type – Keyword search*

If you are unsure of what **Problem Type** to select for your service request, you can use a keyword search in the search box and Archibus will try to help you find the correct **Problem Type** to select. [Figure 7](#page-8-1) shows an example of using the keyword search feature.

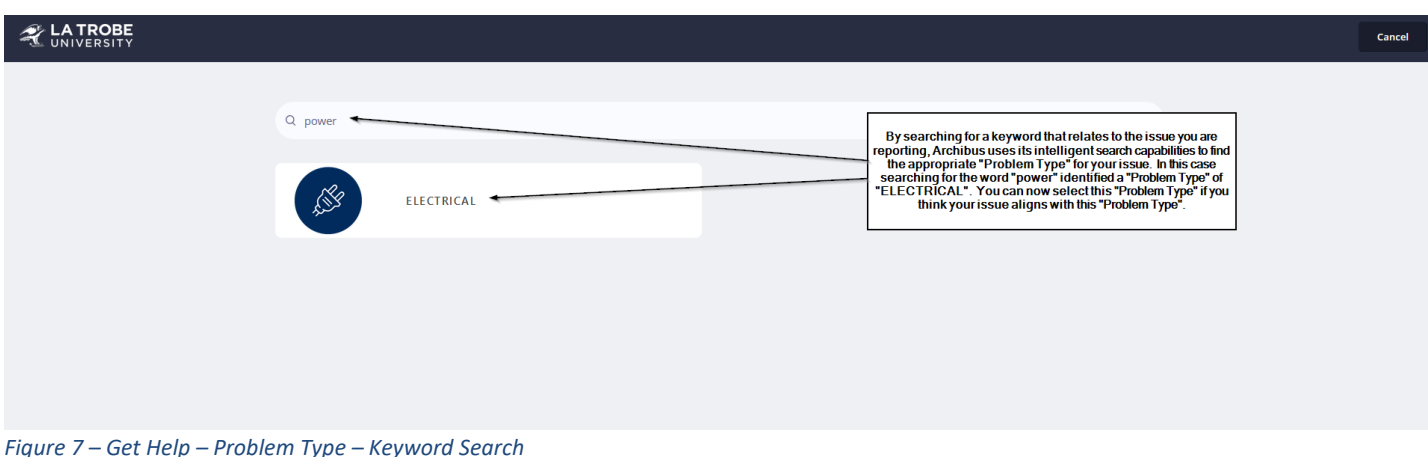

## <span id="page-8-1"></span>*3.3.1.3 Web Central Portal Access*

To start the Web Central Portal for access to more sophisticated Archibus tasks, click on the tile called "OPEN ARCHIBUS WEB CENTRAL" in the bottom left corner of the screen as shown i[n Figure 14.](#page-11-2)

## <span id="page-8-0"></span>**3.3.2 Request Details & Location**

After selecting the appropriate "Problem Type" for your request, you will be presented with a new screen [\(Figure 8\)](#page-8-2) where you will need to populate your request details and location information.

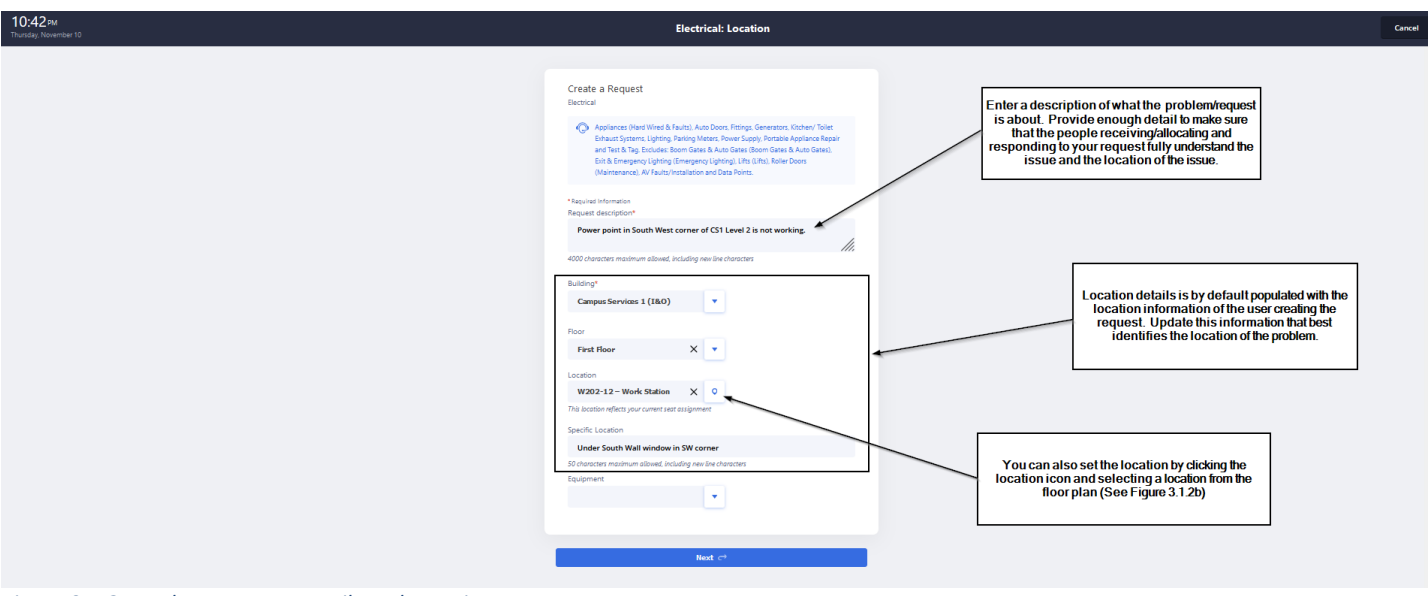

<span id="page-8-2"></span>*Figure 8 – Get Help – Request Details and Location* 

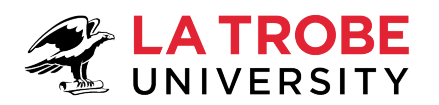

# Infrastructure<br>& Operations  $\overline{8}$

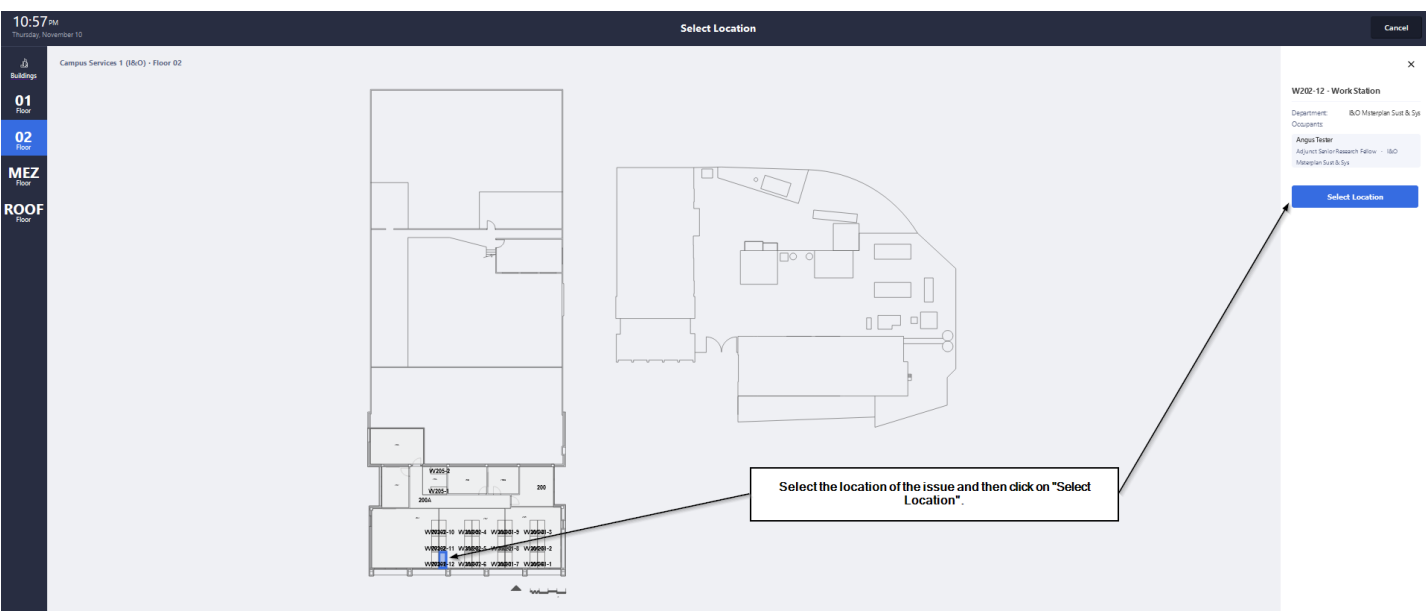

#### *Figure 9 – Get Help – Select location via floor plan*

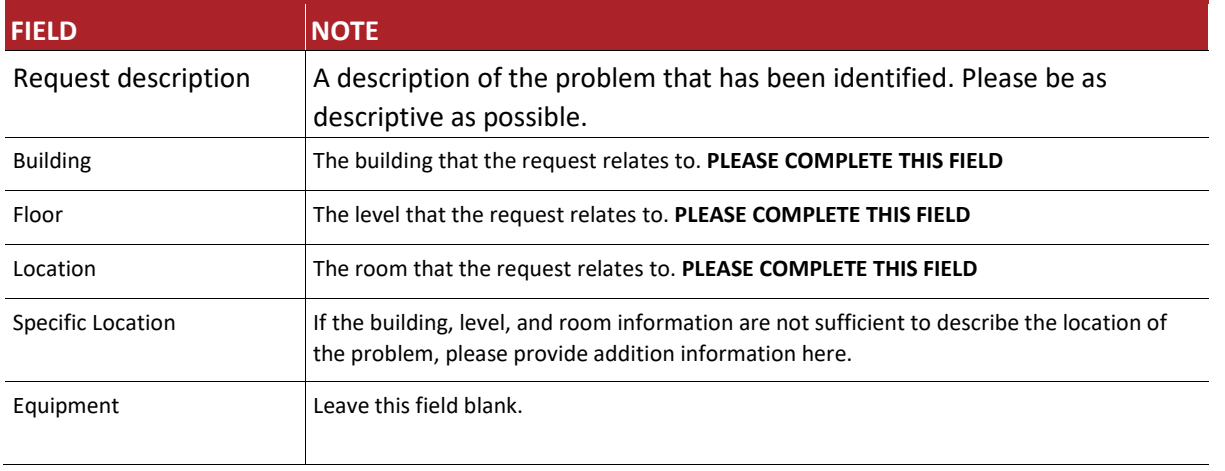

*Table 2 – Field Descriptions* 

## <span id="page-9-0"></span>**3.3.3 Add Photos & Submit request**

After completing the request details and location section, you have the option to add any photos applicable to the issue being submitted. Only add photos if it will add value to the request, otherwise you can skip this step and click "send" to submit the request.

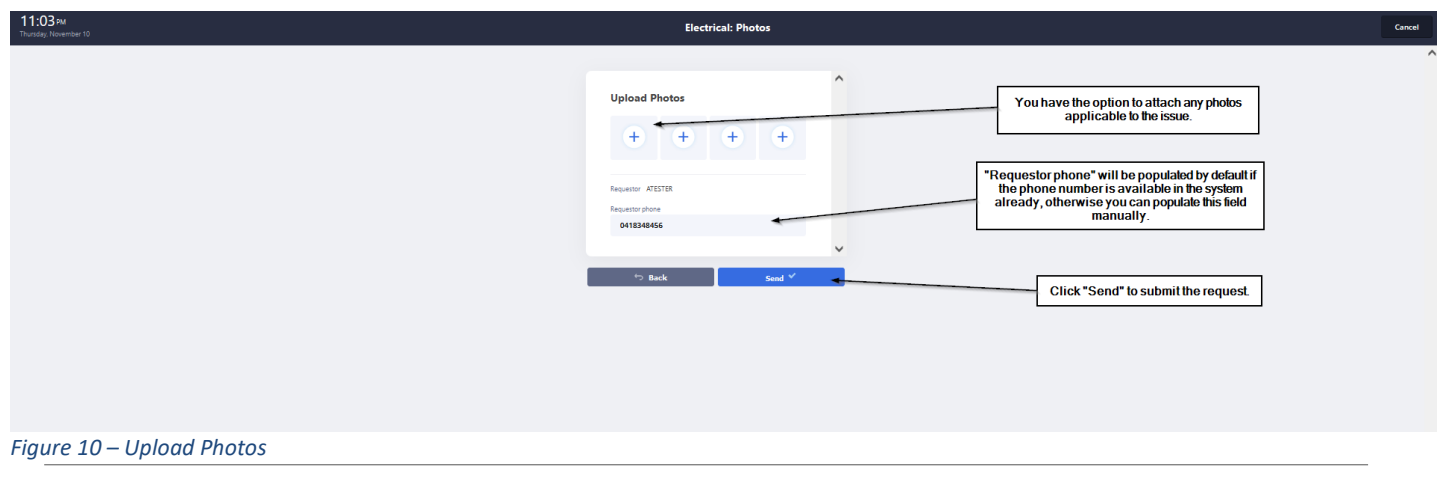

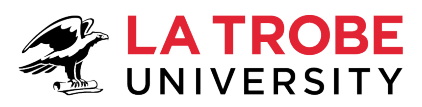

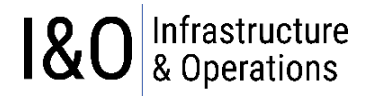

After clicking on the "Send" button the request will be submitted, and you will receive the following message.

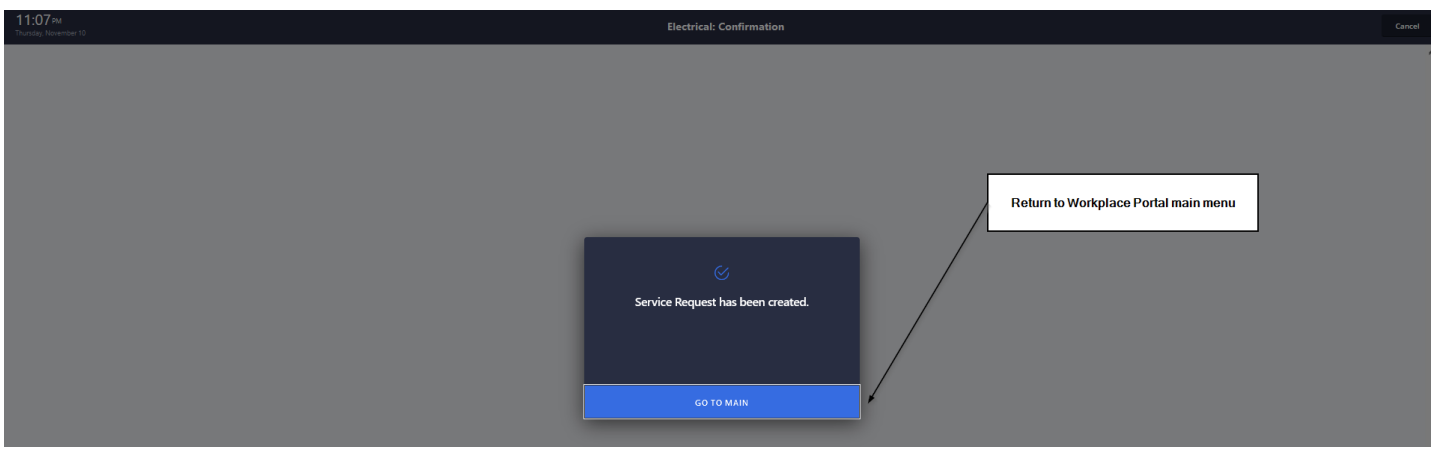

*Figure 11 – Submitted Request*

After returning to the Workplace Dashboard, you will be able to see you submitted request in top right corner of the screen.

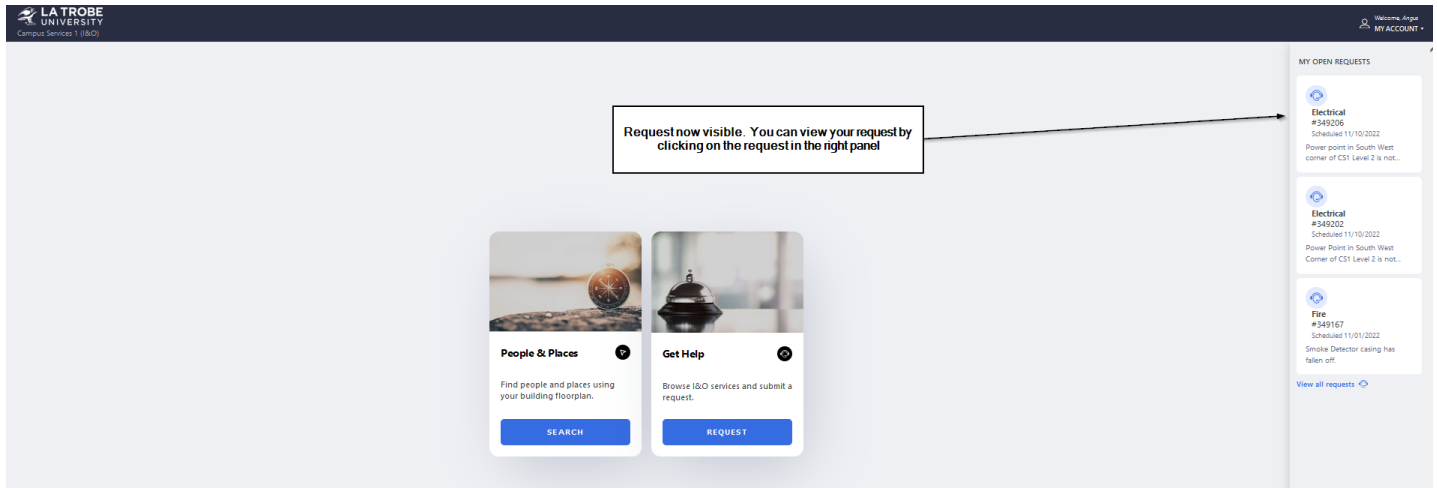

*Figure 12 – Submitted Request Now Visible in System* 

## <span id="page-10-0"></span>**3.3.4 What Happens to my request now that I have submitted it?**

Once you submit your Service Request the **"Infrastructure and Operations Service Desk"** will review your request and allocate it to the appropriate resource(s) for actioning. If you would like to get a better understanding of how the I&O Service Desk handle your request after you submit it, then you should refer to **"Section [4.4](#page-21-0) Managing Work Requests"** Which gives an overview of the **"Infrastructure and Operations Service Desk"** function and the Work Request Lifecycle.

## <span id="page-10-1"></span>**3.3.5 Adding Comments & Activity History**

Work Requests can be updated with comments by all users that have access to the request. The Comments and Activity Section of a Work Request is where you can see what is happening with the request. Comments are monitored by the I&O Service Desk who respond to any questions as required. The "Comments Section" allows you to communicate with the people involved with the request while the "Activity" section allows you to see the history of the request, and what has happened to the request since it was submitted.

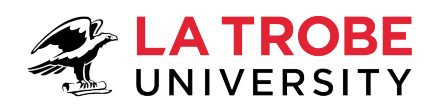

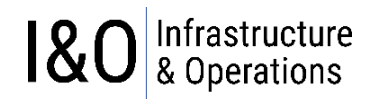

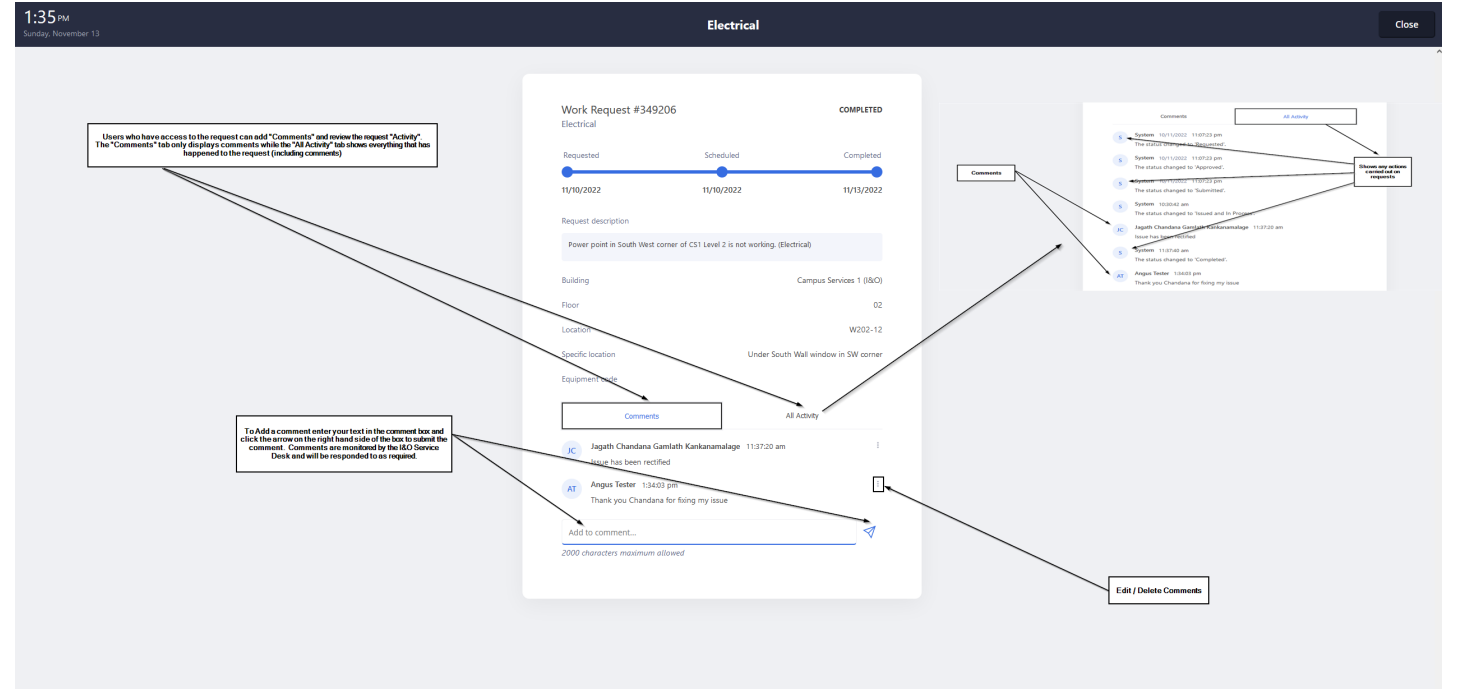

*Figure 13 – Adding Comments & Activity History*

## <span id="page-11-0"></span>**3.4 "People & Places"**

The "People & Places" feature in Archibus allows you to search for people. places (building, rooms), department or equipment using your building floor plans.

Selecting the "People and Places" tile from the Workplace Portal Dashboard (Refer [Figure 14](#page-11-2) – Workplace Portal Dashboard above in section [3\)](#page-5-3) brings you to a screen like the below. The default floor plan displayed will be the floor plan of the location currently assigned to your employee id (username) in Archibus.

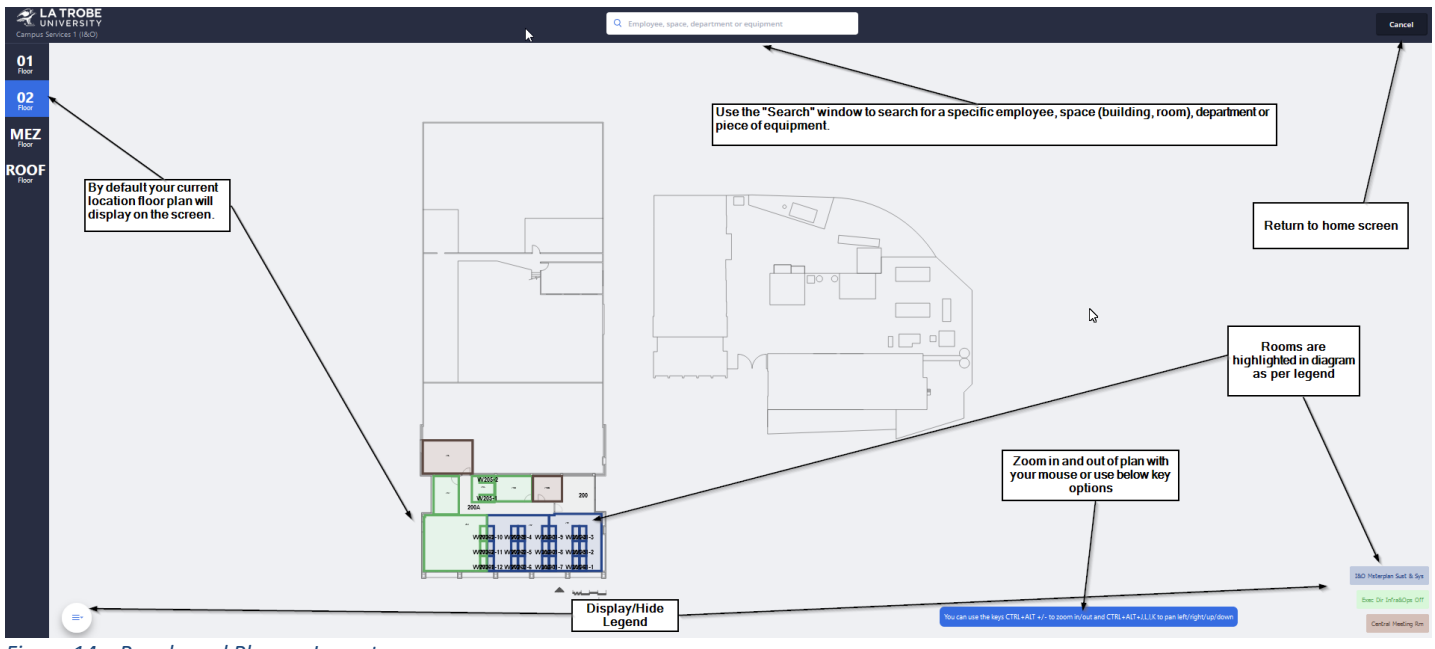

<span id="page-11-2"></span>*Figure 14 – People and Places - Layout*

## <span id="page-11-1"></span>**3.4.1 People & Places - Searching**

When using the Archibus intelligent search capabilities, the application will narrow your search down as you type more information into the search box.

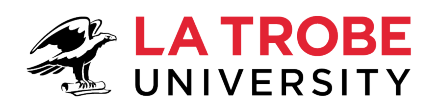

# 1&O & Operations

| <b>LA TROBE</b><br>Campus Services 1 (18:O)                          | $Q$ sh $\sim$                                     |                                                                                                    |                   |
|----------------------------------------------------------------------|---------------------------------------------------|----------------------------------------------------------------------------------------------------|-------------------|
| People Equipment Buildings Rooms Departments                         |                                                   |                                                                                                    |                   |
| 19144440                                                             | 19144440@students.latrobe.edu.au                  | In this example I am looking up the name "Shane Cozens". As I begin typing the first two letters of the<br>first name, Archibus displays a number of tabs across the top of the page as it hasn't been able to<br>narrow the search | $\wedge$          |
| ∸                                                                    | Phone unavailable                                 |                                                                                                    | $\bullet$         |
| 19254915                                                             | 19254915@students.latrobe.edu.au                  | Unice UI Psychology & Public Health                                                                                                    | $\bullet$         |
| ∸                                                                    | Phone unavailable                                 | Location unavailable                                                                                                    |                   |
| NATIVE FISH AUSTRALIA (VICTORIA) INC.                                | president@nativefish.asn.au                       | <b>UNKNOWN</b>                                                                                                    | <b>O</b>          |
| a.                                                                   | +61417419765                                      | Location unavailable                                                                                                    |                   |
| <b>BILLARD LEECE PARTNERSHIP PTY LTD</b>                             | info@blp.com.au                                   | <b>UNKNOWN</b>                                                                                                    | r o i             |
| a.                                                                   | 61396565000                                       | No Site No Building Assigned                                                                                                    |                   |
| SHERWOOD CONSTRUCTION SOLUTIONS PTY LTD                              | lila@scsolutions.com.au                           | <b>UNKNOWN</b>                                                                                                    | o.                |
| -                                                                    | +61416257561                                      | Location unavailable                                                                                                    |                   |
| <b>SHRED-X PTY LTD</b>                                               | preeti.kalra@shred-x.com.au                       | <b>UNKNOWN</b>                                                                                                    | <b>O</b>          |
| ÷                                                                    | 61393146007                                       | Location unavailable                                                                                                    |                   |
| <b>O'Shea Plumbing</b>                                               | enquiries@osheaplumbing.com.au                    | <b>UNKNOWN</b>                                                                                                    | $\bullet$         |
| ÷                                                                    | 0398882887                                        | Location unavailable                                                                                                    |                   |
| The Defib Shop Pty Ltd                                               | info@defibshop.com.au                             | <b>UNKNOWN</b>                                                                                                    | r o l             |
| ∸                                                                    | 6111300729575                                     | Location unavailable                                                                                                    |                   |
| <b>Shell Energy Retail Pty Ltd</b>                                   | retailadmin@ermpower.com.au                       | <b>UNKNOWN</b>                                                                                                    | œ                 |
| a.                                                                   | 61362788262                                       | Location unavailable                                                                                                    |                   |
| A10BROWN<br>Casual Academic<br>∸                                     | ashley.brown@latrobe.edu.au<br>Phone unavailable  | Law Melbourne<br>No Site No Building Assigned                                                                                                    | ( oʻ              |
| <b>Ashley Thomas</b>                                                 | ashley.thomas@latrobe.edu.au                      | Exec Dir Infra&Ops Off                                                                                                    | $\bullet$         |
| Consultant/Agency/Other                                              | Phone unavailable                                 | No Building Assigned                                                                                                    |                   |
| <b>Ashli Roberts</b><br>Graduate Researcher<br>∸                     | ashli.roberts@latrobe.edu.au<br>Phone unavailable | <b>Graduate Research School</b><br>No Building Assigned                                                                                                    | o.                |
| <b>Ashtyn Williams</b><br>Coordinator, Academic Services (City)<br>- | ashtyn.williams@latrobe.edu.au<br>+61394798772    | Academic Services - 2.20<br>360, Collins Street, Level 2 - 02                                                                                                    | $\bullet$         |
| Showing first 100 records                                            |                                                   |                                                                                                    | $\checkmark$<br>- |

*Figure 15 – People and Places – Searching (Part 1)*

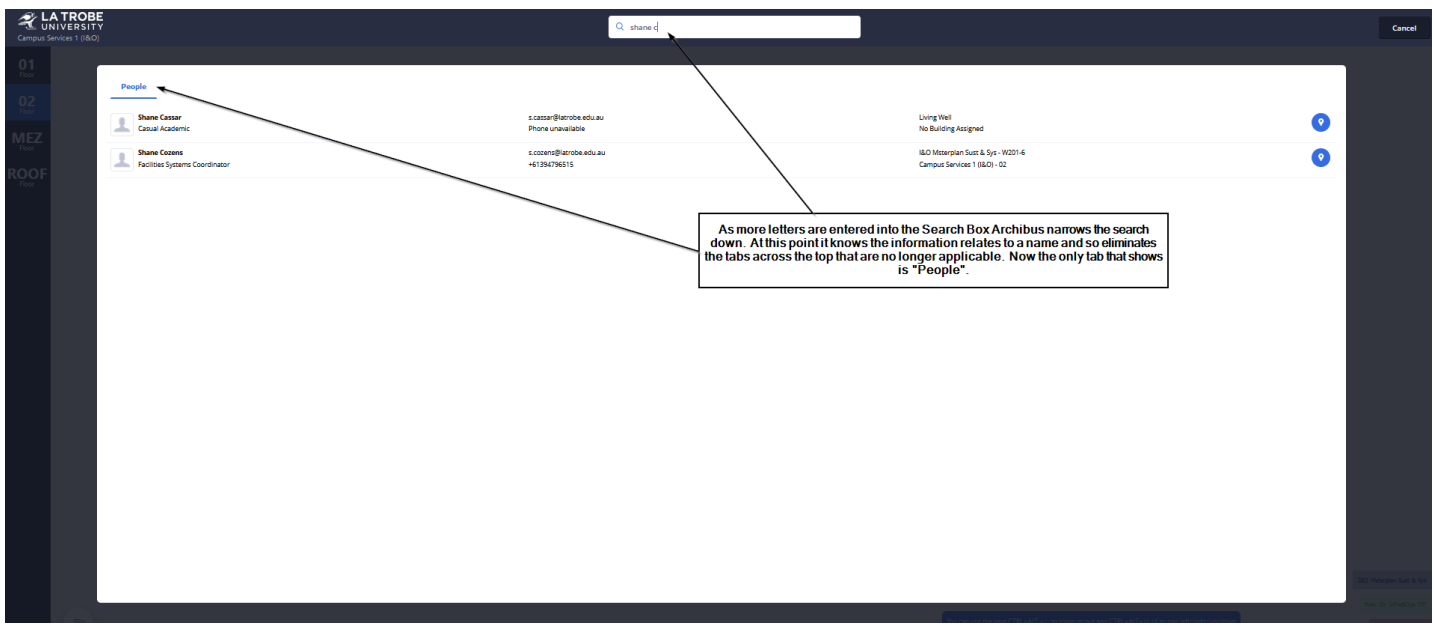

*Figure 16 – People and Places – Searching (Part 2)*

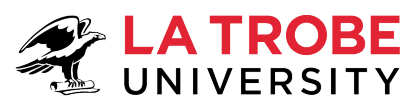

# Infrastructure<br>& Operations  $\overline{8}$

| <b>LA TROBE</b><br>Campus Services 1 (I&O)                                                                                                    | Q Employee, space, department or equipment                                                                                |                                                                                                    | Cancel                                                                                                    |
|----------------------------------------------------------------------------------------------------|----------------------------------------------------------------------------------------------------|----------------------------------------------------------------------------------------------------|----------------------------------------------------------------------------------------------------|
| $_{\text{flwr}}^{\text{01}}$<br>$\underset{\text{Flow}}{\textbf{02}}$<br>${\mathop{\hbox{\rm MEZ}}\limits_{\rm flow}}$<br>ROOF<br>$\sim$<br>W205-2<br><b>COL</b><br>$\sim$<br>200<br>$W205 - 1$<br>200A<br><br> -<br>  W80302-11 W30302-5 W30201-5 W30301-2<br> -<br>W20202-12 W20202-4 W20201-7 W2Y100-1<br>سميته ف<br>$\sim$<br>$\cdots$<br><b>CONTRACTOR</b> | $\Box$<br>Building CS1; Floor 02; Showing SCOZENS; In Room W201-6. To book a room on this<br>floor, use the button above. | Employee information and<br>currently assigned location<br>ys CTRL+ALT +/- to zoom in/out and CTRL+ALT+J,LJ,K to pan left/right/up/down | <b>Shane Cozens</b><br>Facilities Systems Coordinator<br>461394796515<br>SCozens@latrobe.edu.au<br><b>Q</b> BO Materplan Sust & Sys + W201+6<br>Campus Senices 1 ((8/C) |

*Figure 17 – People and Places – Searching (Part 3)*

# <span id="page-13-0"></span>**4 Archibus Web Central Navigation and Common Tasks**

[Figure 18](#page-13-1) below outlines how you can navigate yourself around the Archibus Web Central Menu System. Clicking on a task within each menu bucket will direct you to another page within the same browser window.

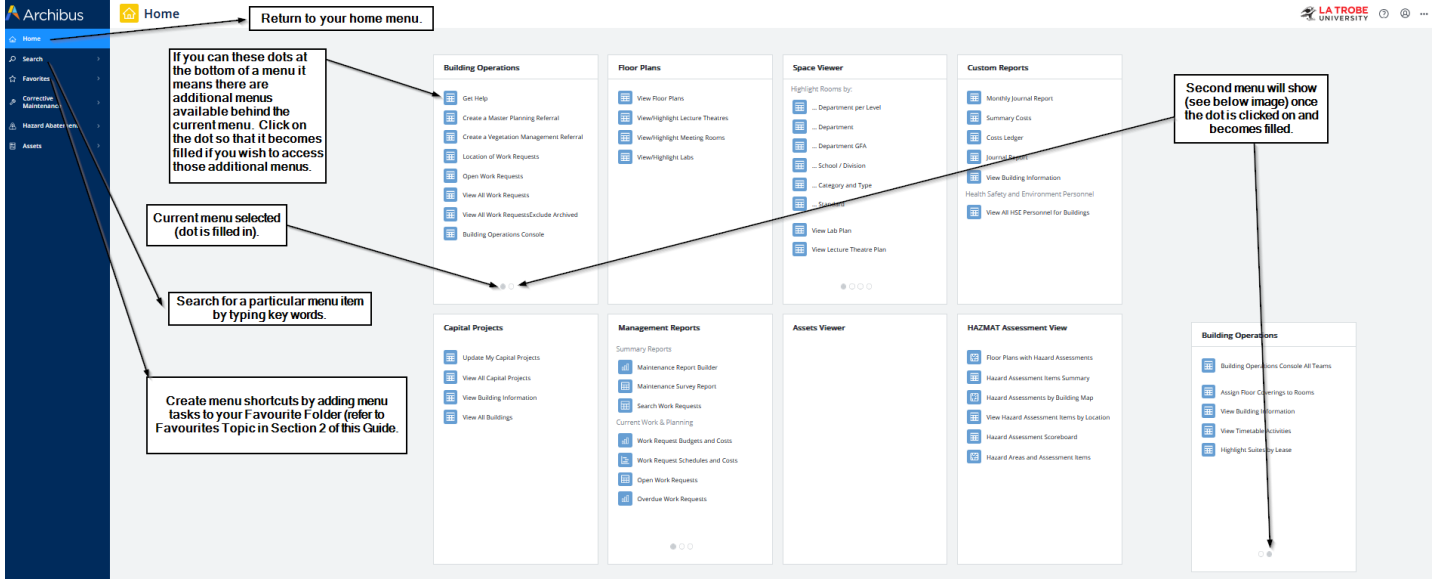

<span id="page-13-1"></span>*Figure 18 – Menu Navigation* 

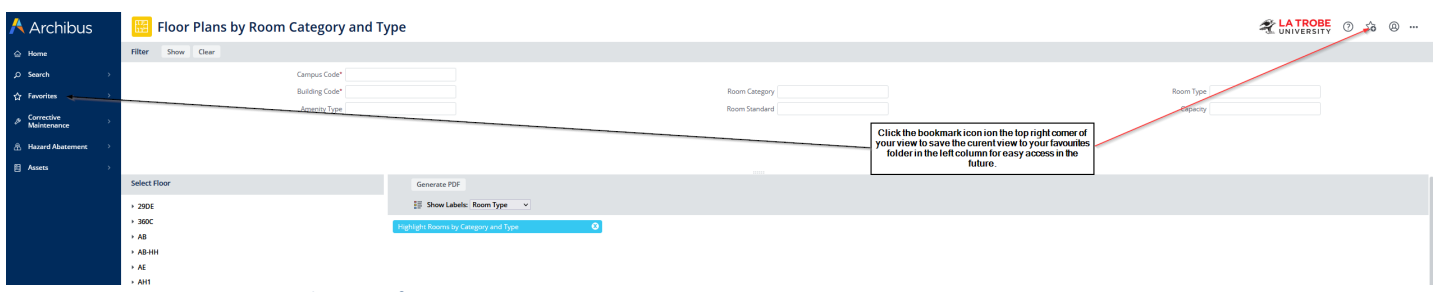

*Figure 19 – Favorites – create shortcuts for your menu items*

https://help.archibus.com/user\_en/Subsystems/webc/Content/gloss/core/my\_favorites\_def.htm

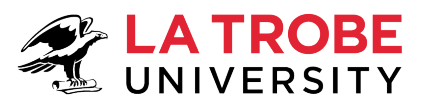

#### **Mv Favorites**

A customized list of views that display in the "Favorites" list in the sidebar navigator. Use My Favorites to access frequently-used views without drilling down through the Navigator, or to access a customized view You can create a My Favorites list by clicking the Add to My Favorites button on the current view. This button is located in the upper right corner.

#### 2 1ò  $\bullet$   $-$

## <span id="page-14-0"></span>**4.1 Web Central Dashboard**

Depending on what ROLE your user-id has been assigned will determine what type of Dashboard you see when first logging into Archibus. Dashboards specific to the ROLES identified below:

- "LTU WR ALL STAFF" ROLE (LTU standard Archibus User) (Refer Sec[. 4.1.1\)](#page-14-1)
- "LTU WR SUPERVISOR" ROLE (LTU I&O Staff Supervisor) (Refer Sec. [4.1.2\)](#page-14-2)
- "LTU WR CONTRACTOR" ROLE (Non-LTU Staff I&O Partners) (Refer Sec[. 4.1.3\)](#page-15-0)

## <span id="page-14-1"></span>**4.1.1 "LTU WR ALL STAFF" ROLE (LTU standard Archibus User)**

The majority of LTU users will see this dashboard when first logging in (unless their user-id has specifically been assigned to a different ROLE). This ROLE lets you create/view work requests and view floor plans.

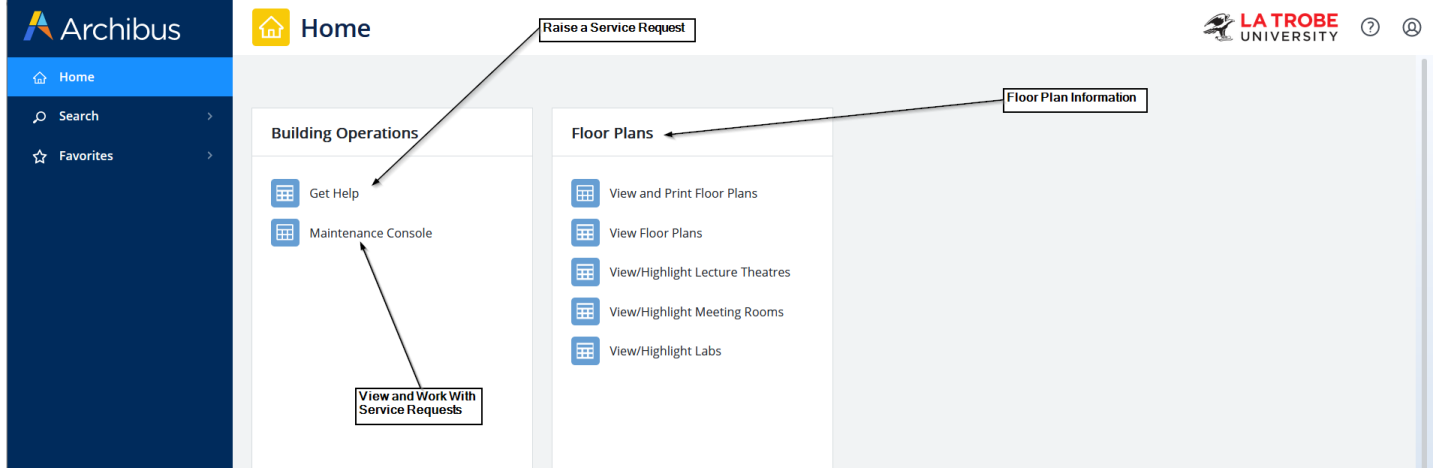

*Figure 20 – Web Central Dashboard (LTU Standard Archibus User)*

## <span id="page-14-2"></span>**4.1.2 "LTU WR SUPERVISOR" ROLE (LTU I&O Staff - Supervisor)**

This ROLE gives you control to manage work requests assigned to you as the Supervisor. You can allocate work requests assigned to you as the Supervisor to other parties for actioning (e.g., Business Partners).

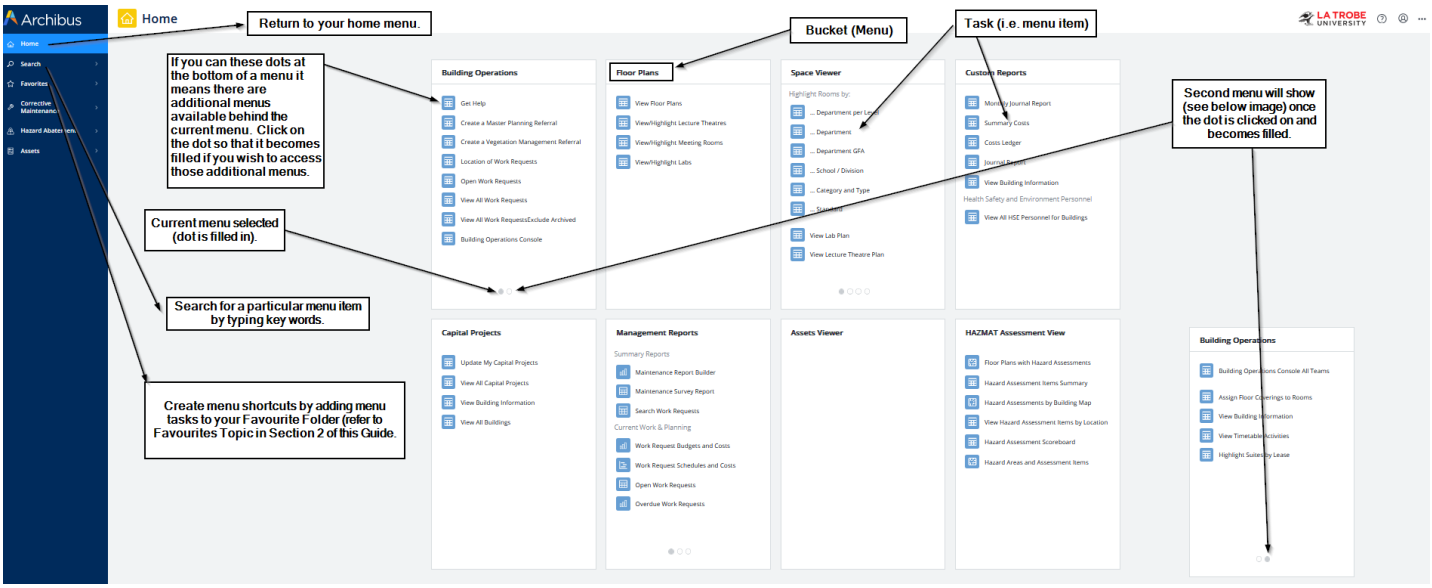

*Figure 21 – Web Central Dashboard (LTU I&O Staff – Supervisors)*

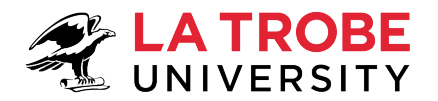

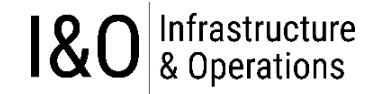

## <span id="page-15-0"></span>**4.1.3 LTU WR CONTRACTOR ROLE (Non-LTU Staff – I&O Partners)**

This role allows I&O partners to view and update work requests assigned to them as a craftsperson.

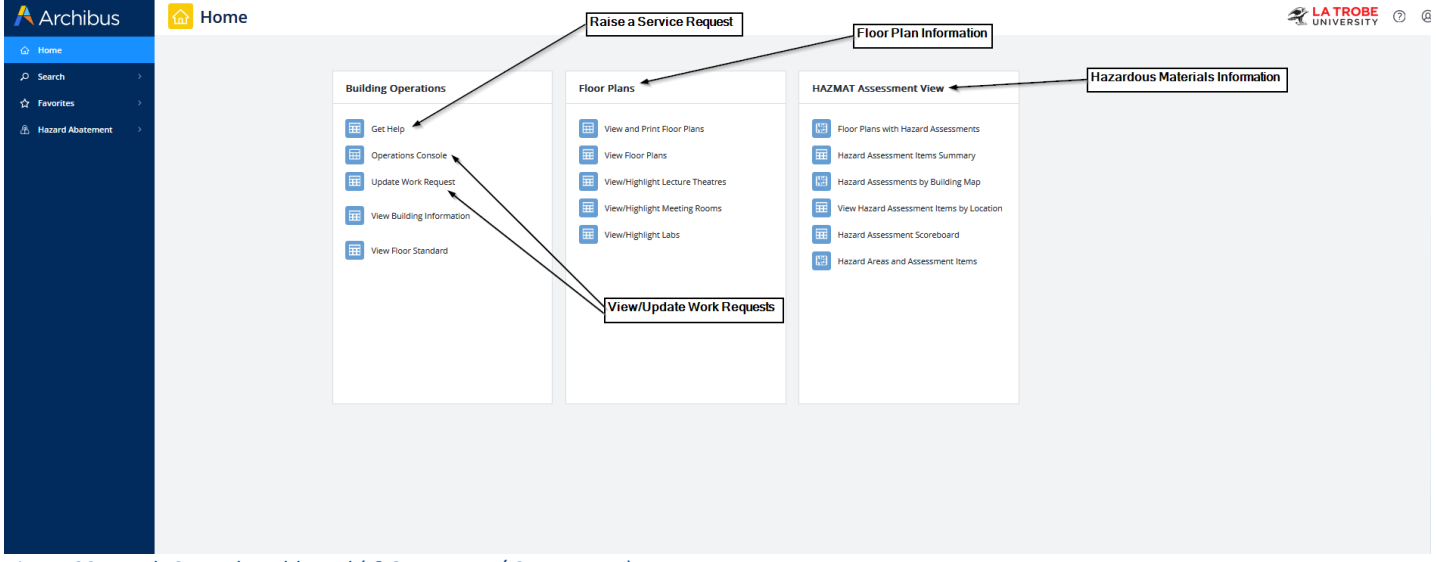

*Figure 22 – Web Central Dashboard (I&O Partners / Contractors)*

## <span id="page-15-1"></span>**4.3 SUBMITTING WORK REQUESTS**

Refer to Section [3](#page-5-3) for instructions on submitting a request through the simplified (mobile friendly) **Workplace Portal**. The below instructions refer to submitting requests through the **Web Central Portal** which provides access to a more comprehensive set of tasks, related to more sophisticated requests. The Web Central Portal can still be used for submitting simple requests if you wish.

The Dashboard (menu layout) that you see when you first login to the **Archibus Web Central Portal** will depend on what ROLE your user-id has been assigned to. Regardless of what ROLE you have been assigned each user will have access to the "Get Help" task for raising service requests.

#### <span id="page-15-2"></span>**4.3.1 Select Get Help**

To raise a service request, click on the "Get Help" task in the "Building Operations" menu bucket.

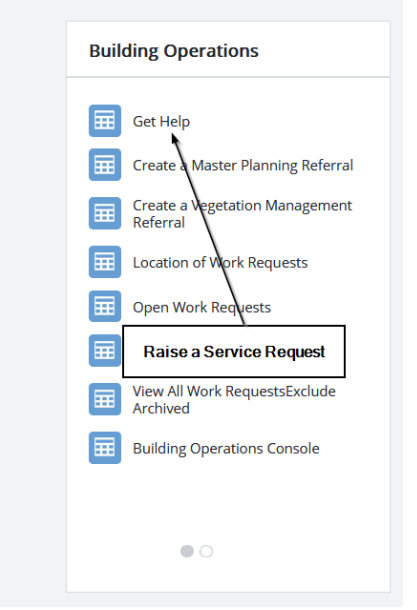

*Figure 23 – Submit a Service Request*

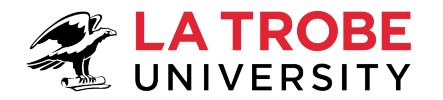

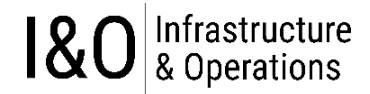

**受LATROBE** ② G ③ --

 $\frac{1}{2}$ 

 $\hat{\phantom{a}}$ 

<span id="page-16-0"></span>**4.3.2 Populate "Get Help" Screen fields & Submit Request** After selecting "Get Help" you will get a new screen as shown in [Figure 24.](#page-16-1)

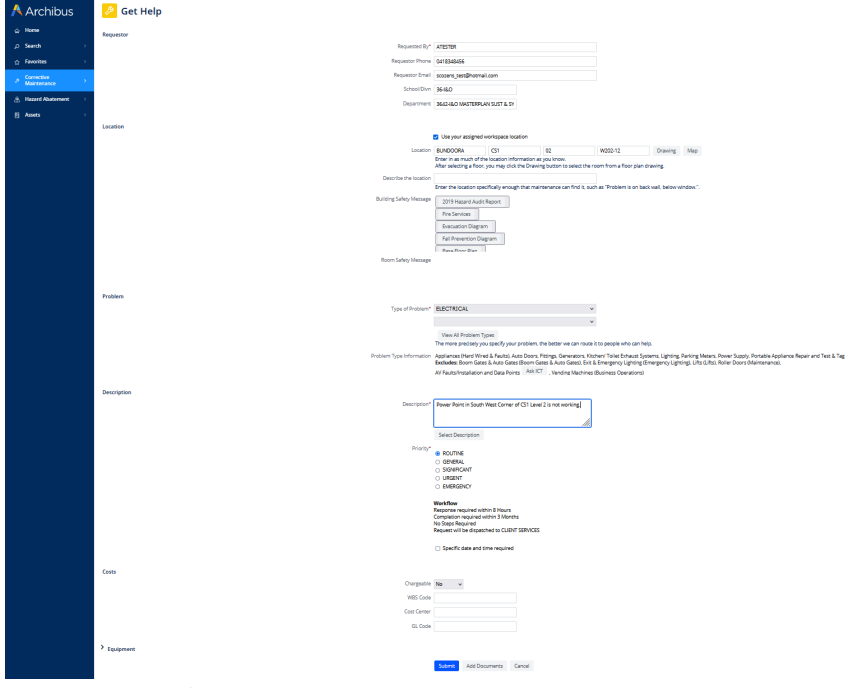

<span id="page-16-1"></span>*Figure 24 – Get Help - Request*

## *4.3.2.1 Requestor Section*

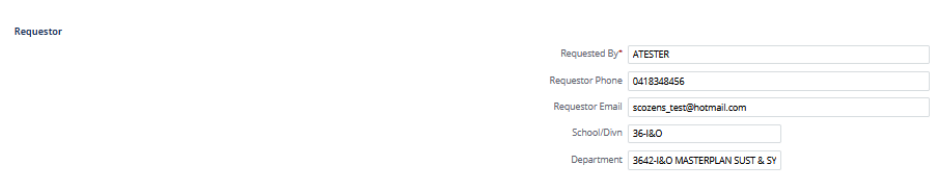

*Figure 25 – Get Help – Requestor Section* 

Make sure the Archibus request fields shown in the below table are populated with values that correctly identify the requestor.

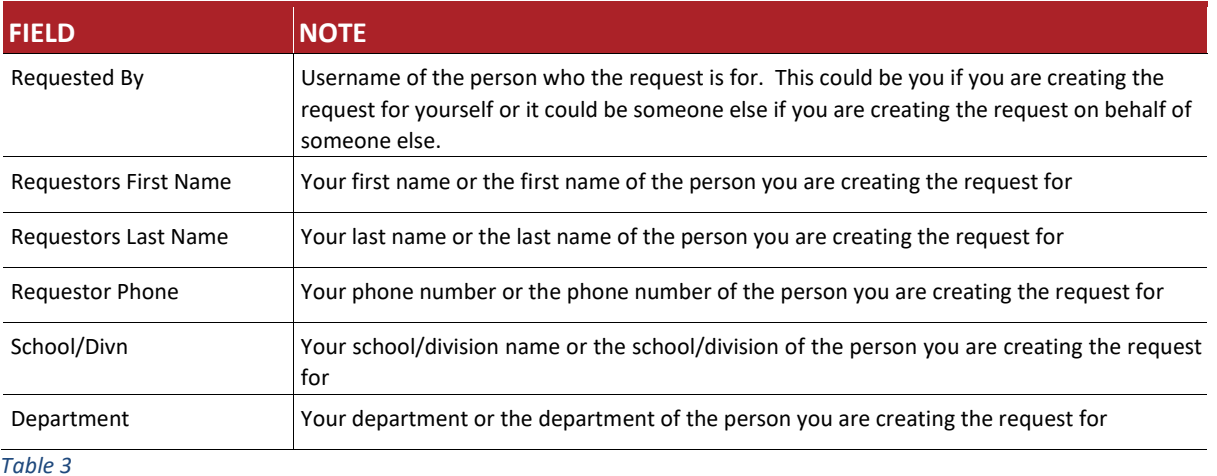

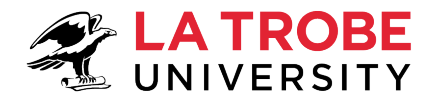

## *4.3.2.2 Location Section*

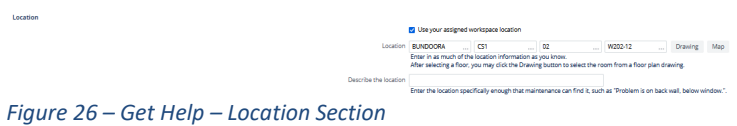

Make sure the Archibus location fields shown in the below table are populated with values that correctly identify the location of the request issue. For example, if the request is getting raised to fix an issue with a heater in building CS1, then populate the request with location information that identifies the heater location.

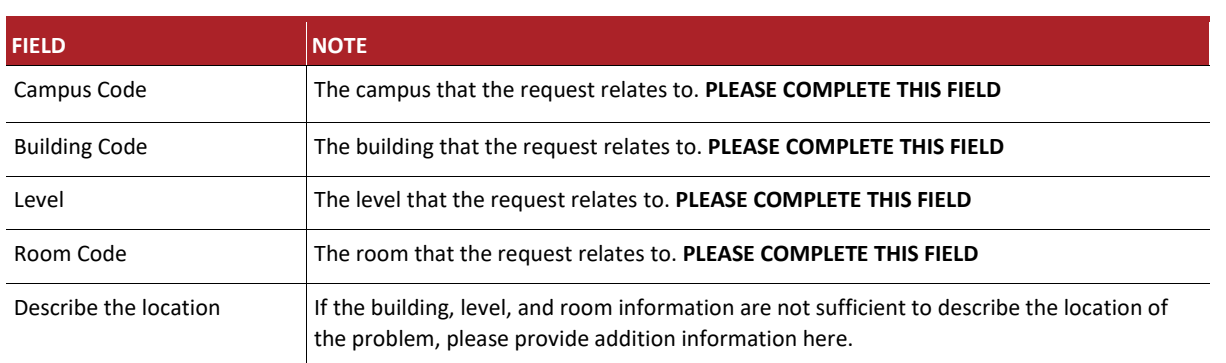

#### *Table 4*

Alternately, you can use the "Drawing" button to add Location information using floor plans. Simply click on the "Drawing" button and select the floor. After selecting the floor, the application loads the drawing. Click on a room in the floor plan to select it.

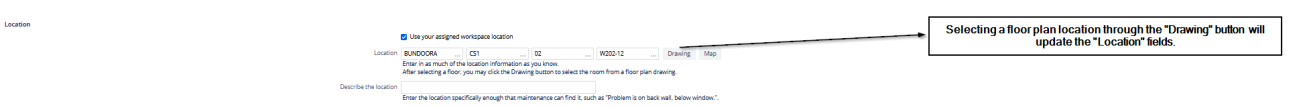

*Figure 27 – Get Help – Location Section – Drawings Button*

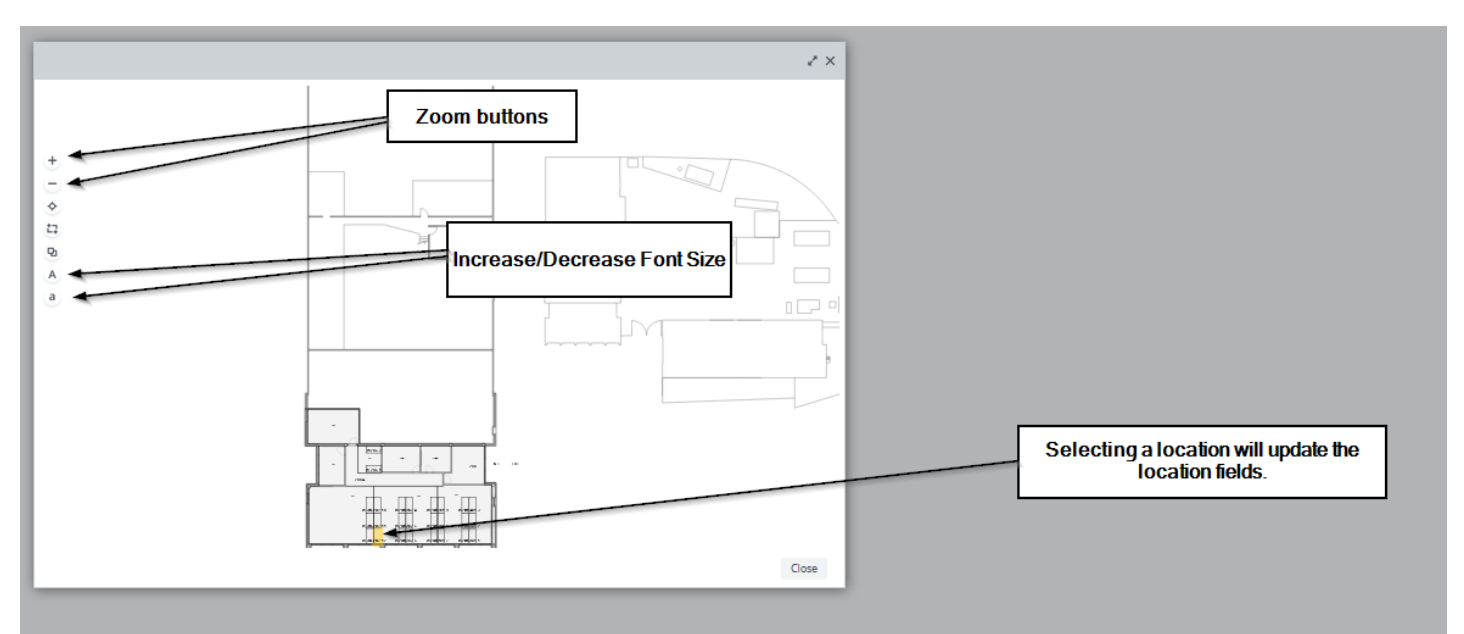

*Figure 28 – Get Help – Location Section – Drawings Button - Select*

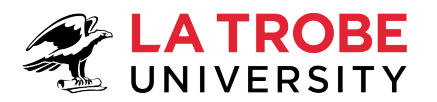

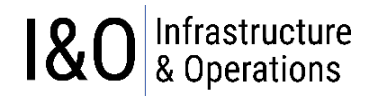

If the location relates to a specific spot on the campus grounds that can't be specified through the building/level/room fields, then you can use the **"MAP"** button.

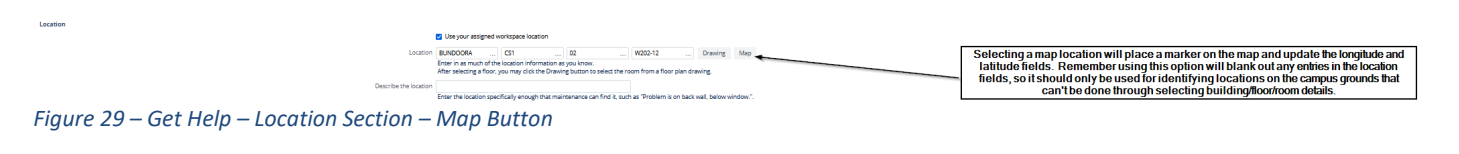

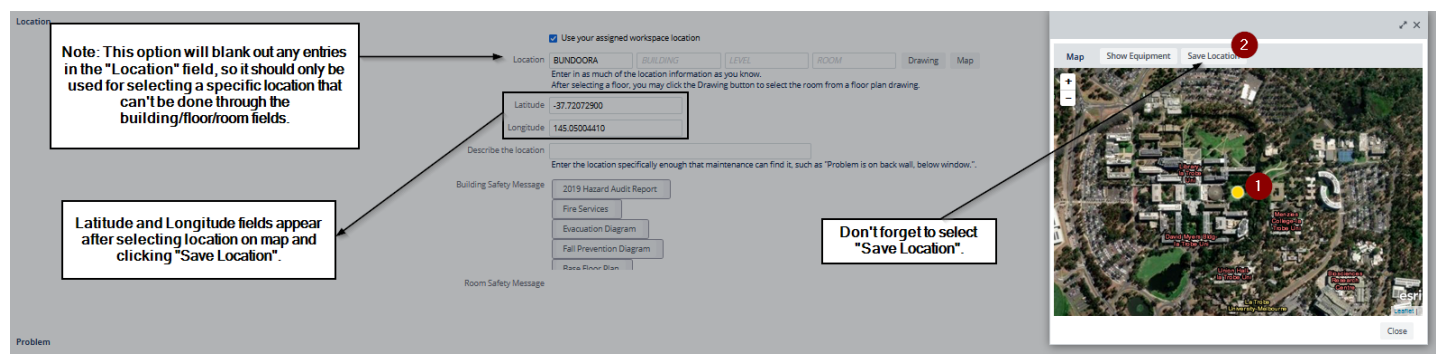

*Figure 30 – Get Help – Location Section – Map Button - Select*

## *4.3.2.3 Problem Section*

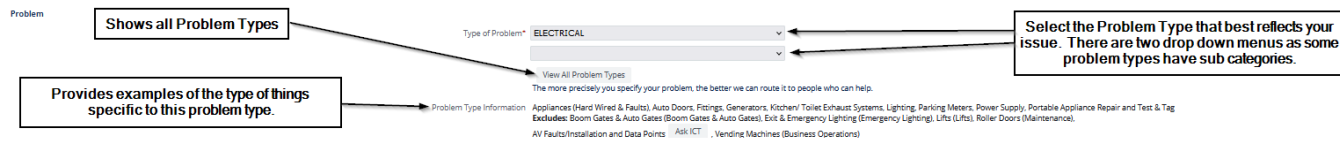

#### *Figure 31 – Get Help – Problem Type*

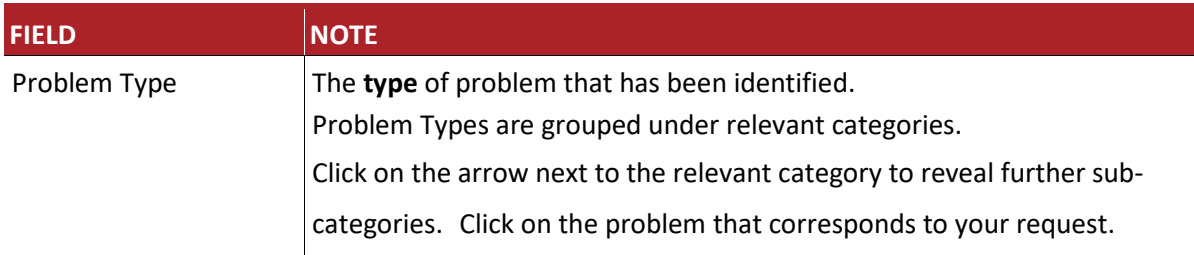

#### *Table 5*

## *4.3.2.4 Description Section*

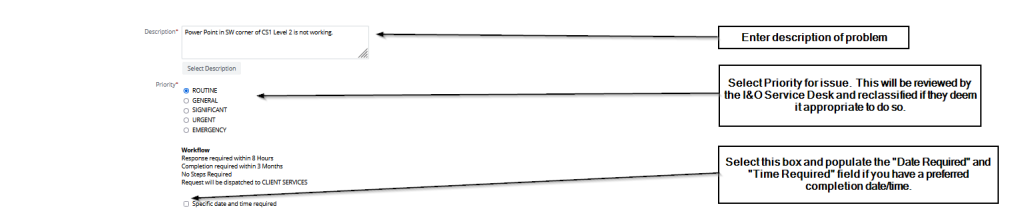

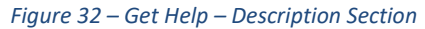

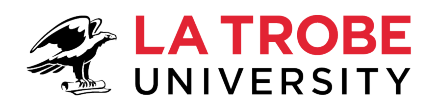

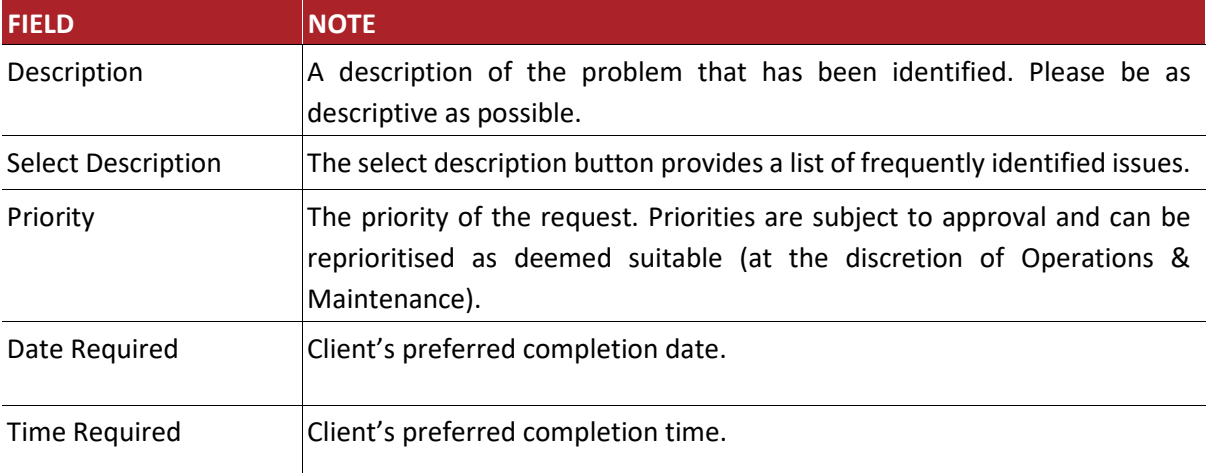

*Table 6* 

Costs

## *4.3.2.5 Cost Section*

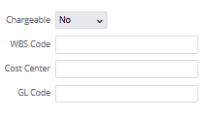

#### *Figure 33 – Get Help – Cost Section*

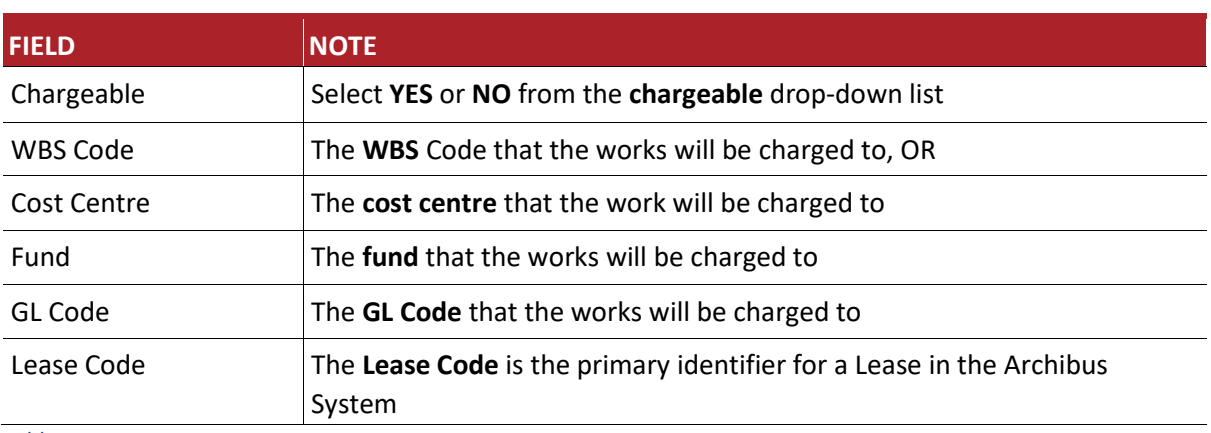

*Table 7* 

## *4.3.2.6 Equipment Section*

This section can be populated if you know what piece of equipment is impacted by the issue being reported.

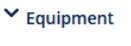

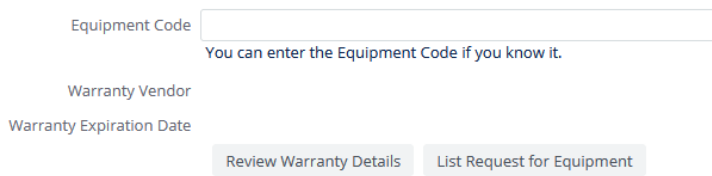

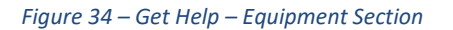

 $18$ 

Infrastructure<br>& Operations

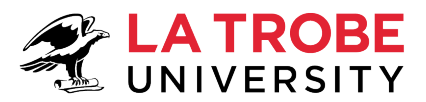

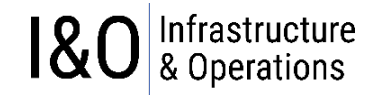

## *4.3.2.7 Add Documents*

To attach documents to your request, select the "Add Documents" button.

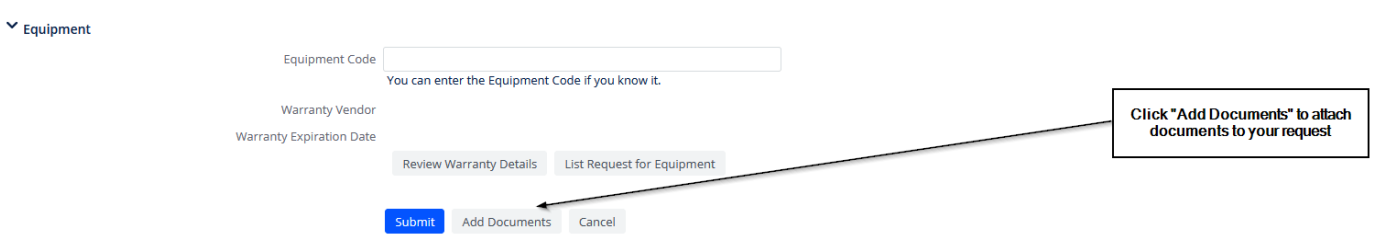

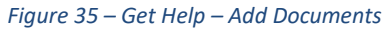

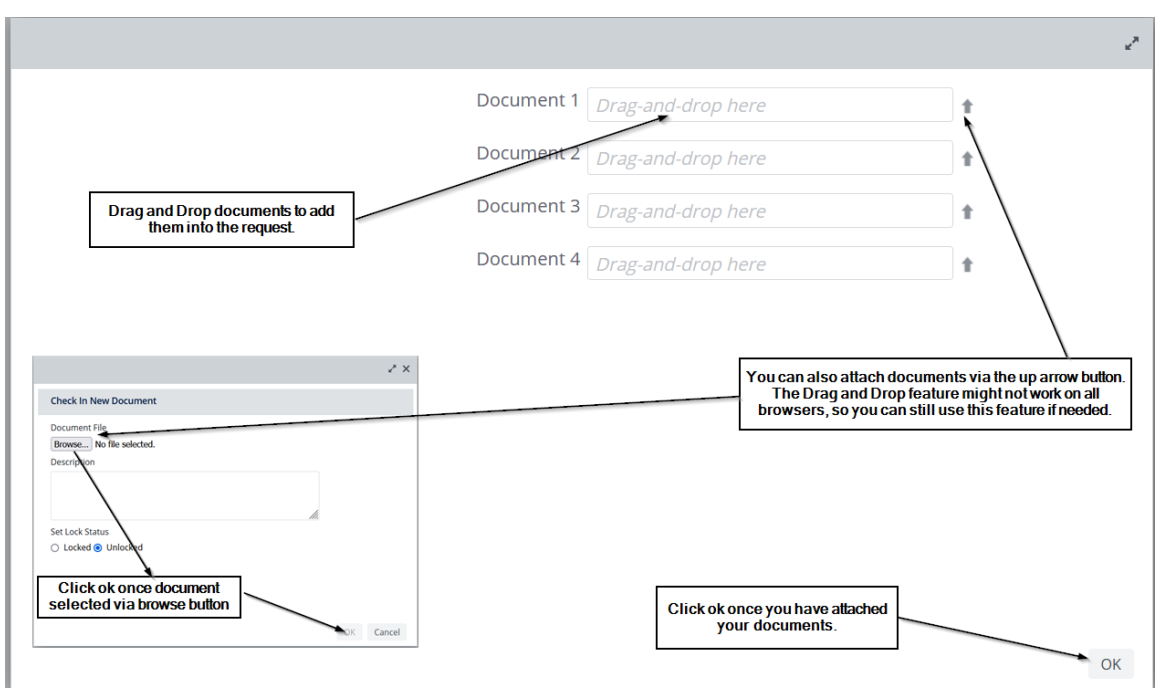

*Figure 36 – Get Help – Add Documents* 

## *4.3.2.8 Submit Request*

Once you have finished populating the request information you can click on "submit" to create the request in the Archibus system where it will be reviewed and assigned to the appropriate resource for actioning.

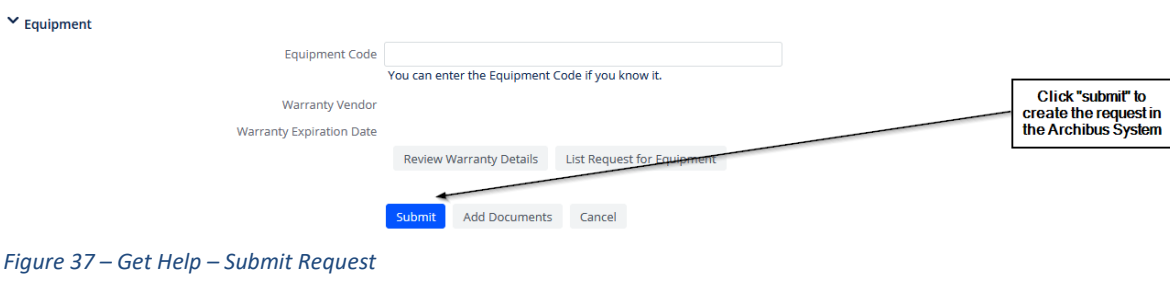

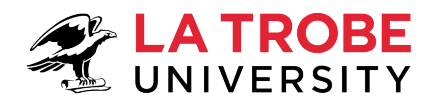

## <span id="page-21-0"></span>**4.4 Managing Work Requests (viewing, editing)**

Once a Service Request has been created in the Archibus System it can be managed through the "Building Operation" Menu Bucket. The level of control you have over managing a work request will depend on your level of access within Archibus (i.e., what ROLE your user-id is assigned to).

### **Building Operations**

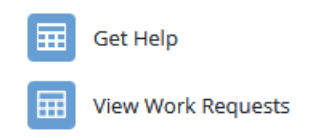

*Figure 38 – Building Operations Menu*

The "Infrastructure and Operations Service Desk" team have access to review submitted Service Requests before being allocated to the appropriate resource(s) for actioning. If you would like to understand more about the function of the "Infrastructure and Operations Service Desk" regarding your work requests and the work request lifecycle itself, then keep reading, otherwise you can jump straight to the section that shows you how to access your work requests so you can manage them. The sections listed below show what section you need to jump to based on your role (refer to section [1.2](#page-3-2) if you need to work out what role you are assigned to).

- [4.4.1](#page-27-0) Managing Work Requests (LTU WR Administrator Role)
- [4.4.2](#page-27-1) Managing Work Requests (LTU WR ALL STAFF Role) [most users will be assigned to this role]
- [4.4.3](#page-28-0) Managing Work Requests (LTU WR SUPERVISOR Role)
- [4.4.4](#page-29-0) Managing Work Requests (LTU WR CONTRACTOR Role) I&O Partners

Request raised and submitted to Infrastructure and Operations **Service Desk** 

Request reviewed by Service Desk and assigned to a coordinator

**Email sent to** requestor confirming assignment of request

Request assessed and assigned to a contractor to complete works

Contractor completes work, adds notes to work request and completes work request on **ARCHIBUS** 

**Email sent to** requestor confirming work has been completed

*Figure 39 – I&O Service Desk and the Lifecycle of a Service Request*

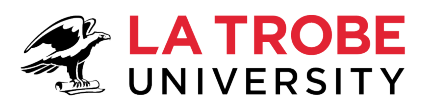

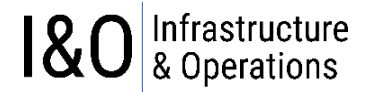

### *Step 1: Service Request raised and submitted by Requestor (i.e., you) through Archibus.*

• The I&O Service Desk Team has access to review all **submitted** service requests. The team monitors the submitted queue for any newly submitted requests.

#### *Step 2: I&O Service Desk Reviews Service Request.*

• The Service Desk team reviews submitted requests, checking that all relevant information has been supplied. They can also change the priority of the request if it is deemed appropriate to do so.

#### *Step 3: I&O Service Desk Assign Service Request to a maintenance coordinator (Supervisor)*

- The maintenance coordinator (Supervisor) assesses the request assigned to them by the Service Desk team and considers what type of work will need to be carried out to resolve the service request.
- Refe[r Figure 46](#page-26-0) below to see how to schedule the request (i.e., assign the request to a supervisor)

#### **Step 3a: I&O Service Desk Issue the Service Request to the assigned Supervisor**

- Refer [Figure 46](#page-26-0) further below to see how to "Issue" a request
- Once the "Issue" button is clicked the status of the "Service Request" changes from submitted to "Issued and In Process". This triggers the sending of automated emails to the Requestor and Supervisor.

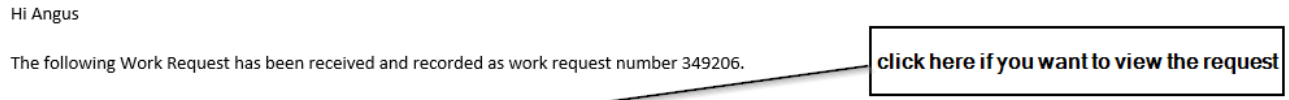

Please do not reply to this email, if you require further information regarding the work undertaken please follow this link: View Work Request

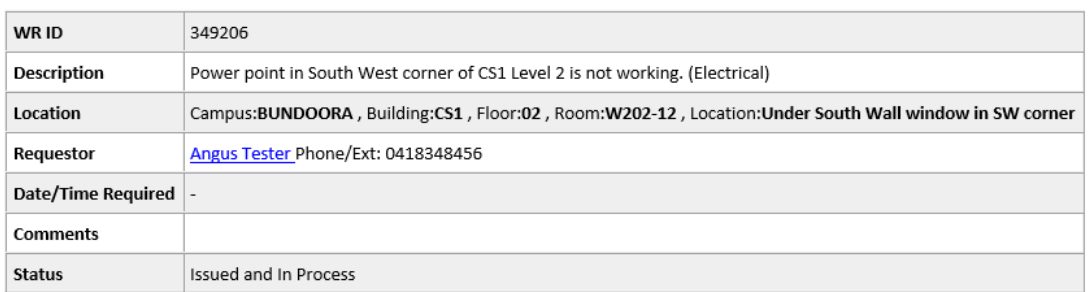

Infrastructure and Operations - Service Desk La Trobe University Victoria 3086 Australia T: 03 9479 8888 E: ioservicedesk@latrobe.edu.au W: www.latrobe.edu.au/io

Stay up to date with impacts and outages in your building and on campus. Subscribe to Infrastructure and Operations Impacts and Outages.

*Figure 40 – Email to Requestor*

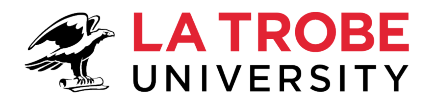

Hi Shane Cozens

The following Work Request has been allocated to you.

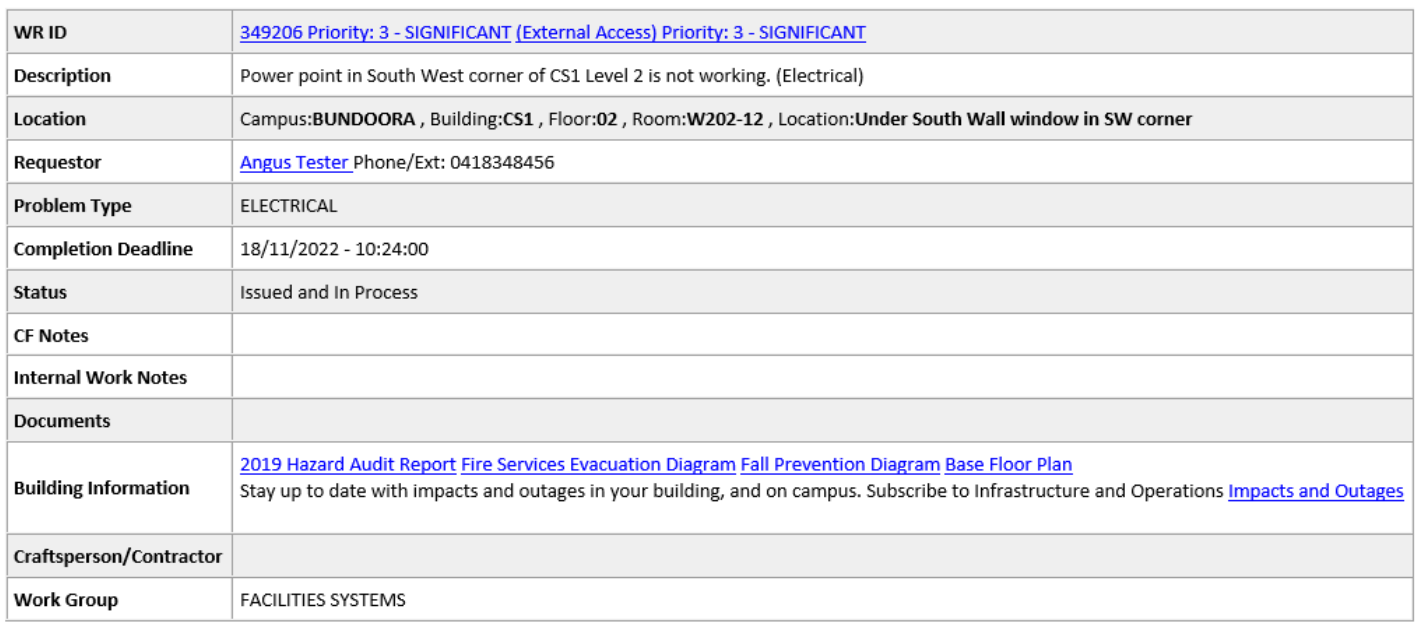

Infrastructure and Operations - Service Desk La Trobe University Victoria 3086 Australia T: 03 9479 8888 E: ioservicedesk@latrobe.edu.au W: www.latrobe.edu.au/io

#### *Figure 41 – Email to Supervisor*

#### *Step 4: Maintenance Coordinator (Supervisor) assigns the request to the appropriate I&O Partner (Contractor)*

- Refer [Figure 46](#page-26-0) to see how to schedule the request (i.e., assign the request to a "craftsperson").
- As soon as the Supervisor assigns the request to a "craftsperson", an automated email to the craftsperson is triggered in the system.

**Note:** The resource that the Supervisor assigns to conduct the work to rectify the issue is known as a *"craftsperson"* in Archibus.

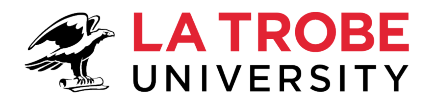

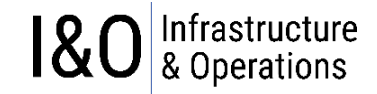

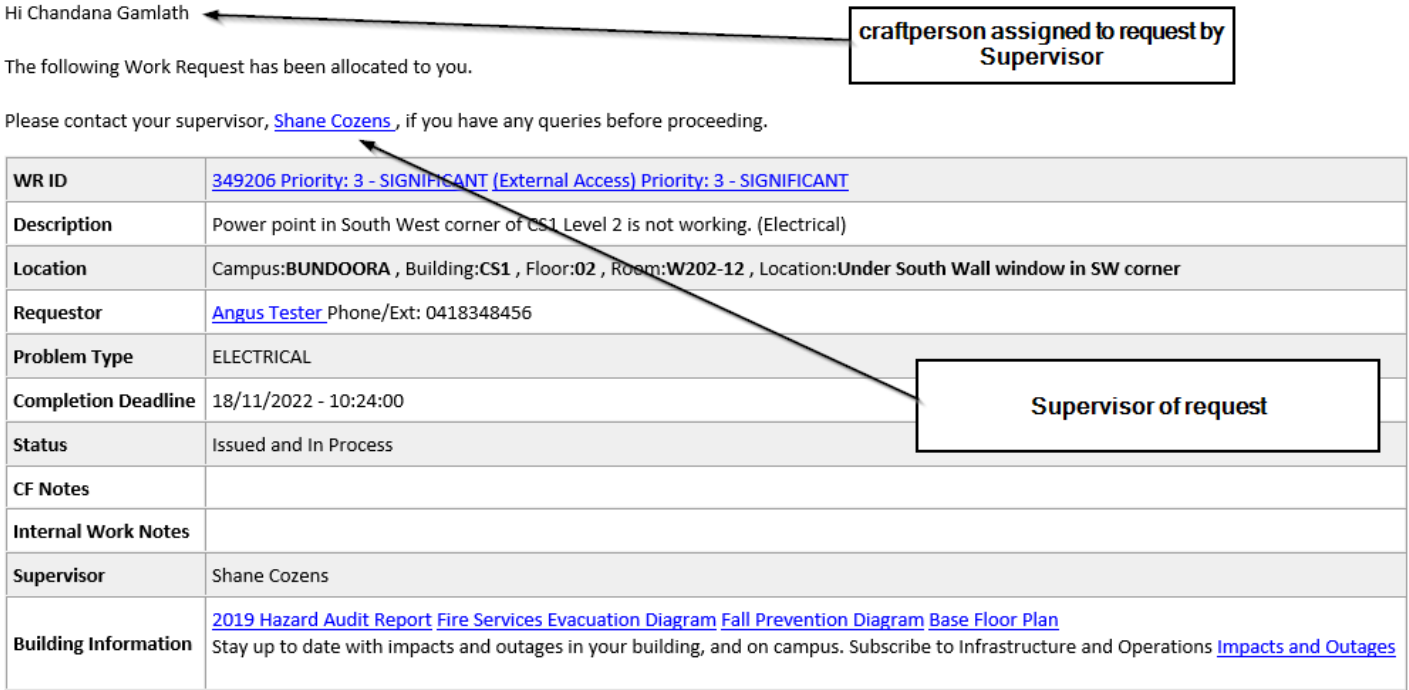

Infrastructure and Operations - Service Desk La Trobe University

Victoria 3086 Australia T: 03 9479 8888 E: ioservicedesk@latrobe.edu.au W: www.latrobe.edu.au/io

*Figure 42 – Email to Craftsperson (I&O Partner / Contractor)*

#### *Step 5: I&O Partner (Contractor) completes work*

The I&O Partner (Contractor) [craftsperson] is responsible for completing the work, updating the Service Request with any relevant comments, and marking the Service Request as completed. The status of the request now changes from **"Issued and In Process"** to **"Completed"** and automated email are triggered in the system notifying the requestor, craftsperson, and supervisor that the service request is now complete.

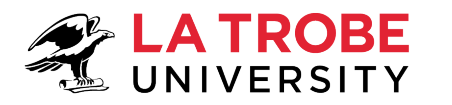

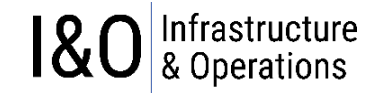

#### Work Request Notification - 349206 Completed

 $\overline{A}$ 

ARCHDEVDB <archibus-test@latrobe.edu.au> To scozens\_test@hotmail.com

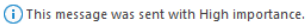

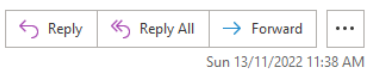

Hi Angus

Work Request 349206 has now been completed. If the work has not been completed to your satisfaction click here to let us know.

Happy with our work? We'd appreciate your **feedback** to help us improve our service.

Please do not reply to this email, if you require further information regarding the work undertaken please follow this link: View Work Request

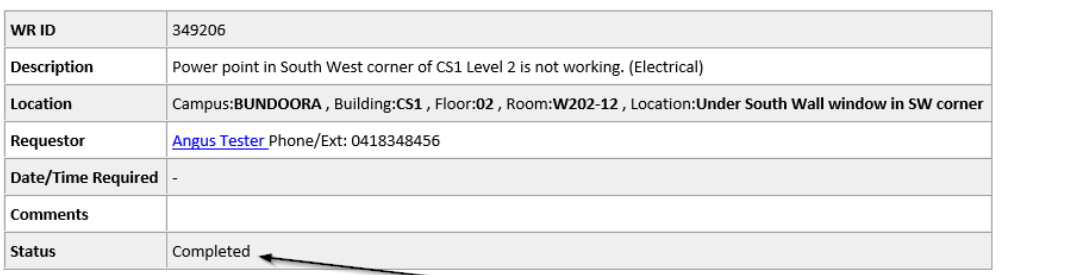

Infrastructure and Operations - Service Desk La Trobe University Victoria 3086 Australia T: 03 9479 8888 E: ioservicedesk@latrobe.edu.au W: www.latrobe.edu.au/io

Stay up to date with impacts and outages in your building and on campus. Subscribe to Infrastructure and Operations Impacts and Outages.

#### *Figure 43 – Email to Requestor*

#### Work Request Notification - 349206 Completed

ARCHDEVDB <archibus-test@latrobe.edu.au> To Chandana Gamlath Kankanamalage (i) This message was sent with High importance.

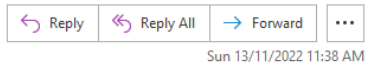

Status is now completed.

Hi Chandana Gamlath

 $\overline{A}$ 

The following Work Request has been completed

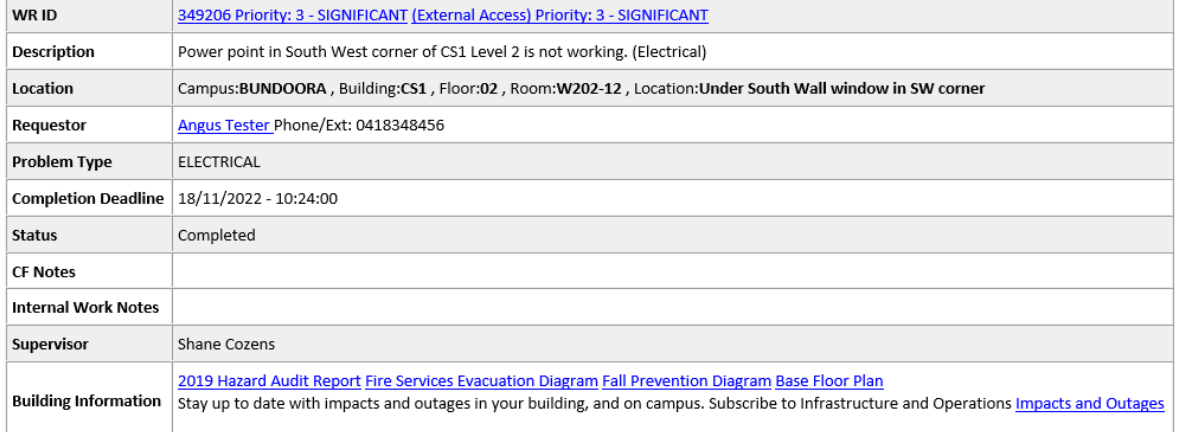

Infrastructure and Operations - Service Desk

La Trobe University

Victoria 3086 Australia

T: 03 9479 8888

E: ioservicedesk@latrobe.edu.au

W: www.latrobe.edu.au/io

*Figure 44 – Email to Craftsperson* 

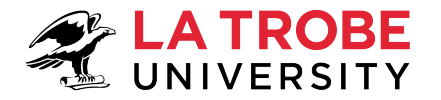

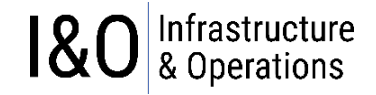

Work Request Notification - 349206 Completed

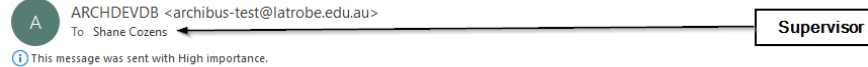

Hi Shane Cozens

The following Work Request has been completed

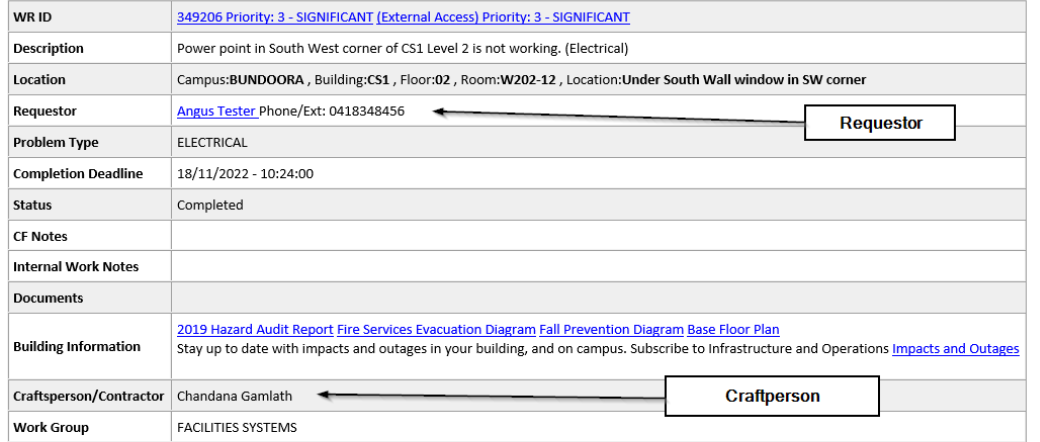

Infrastructure and Operations - Service Desk La Trobe University Victoria 3086 Australia T: 03 9479 8888 E: ioservicedesk@latrobe.edu.au W: www.latrobe.edu.au/io

#### *Figure 45 – Email to Supervisor*

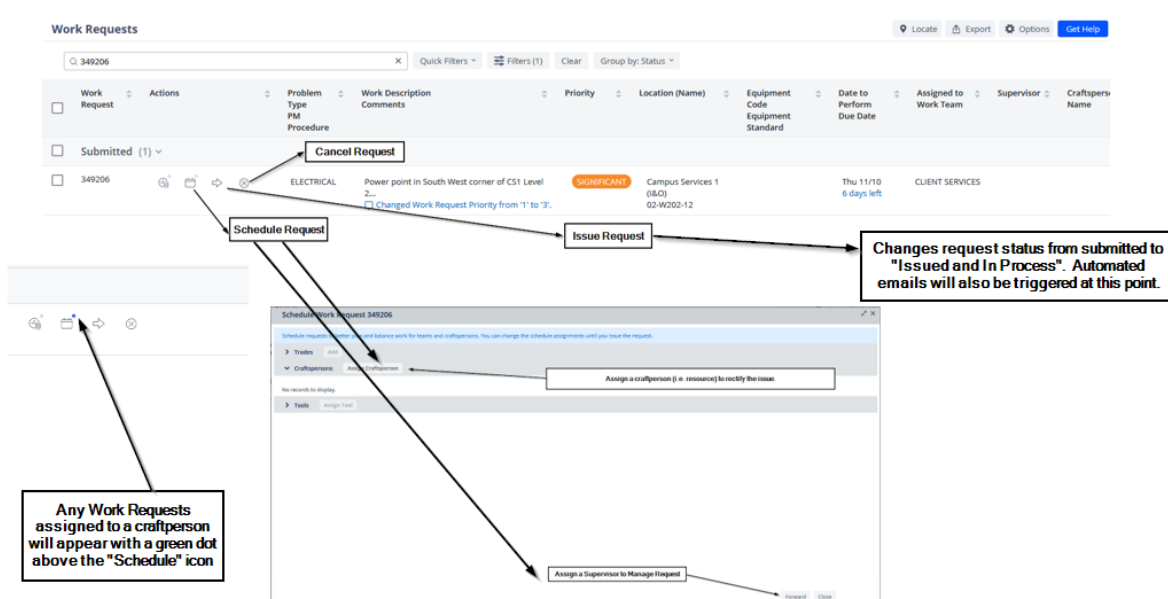

#### <span id="page-26-0"></span>*Figure 46 – Schedule & Issue Work Request*

**Note:** Once a "submitted" Work Request has been "scheduled", it then needs to be "Issued". At the point of issuing the work request the status of the request changes from "Submitted" to "Issued" and automated emails are triggered in the System to notify the assigned resources.

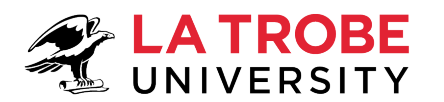

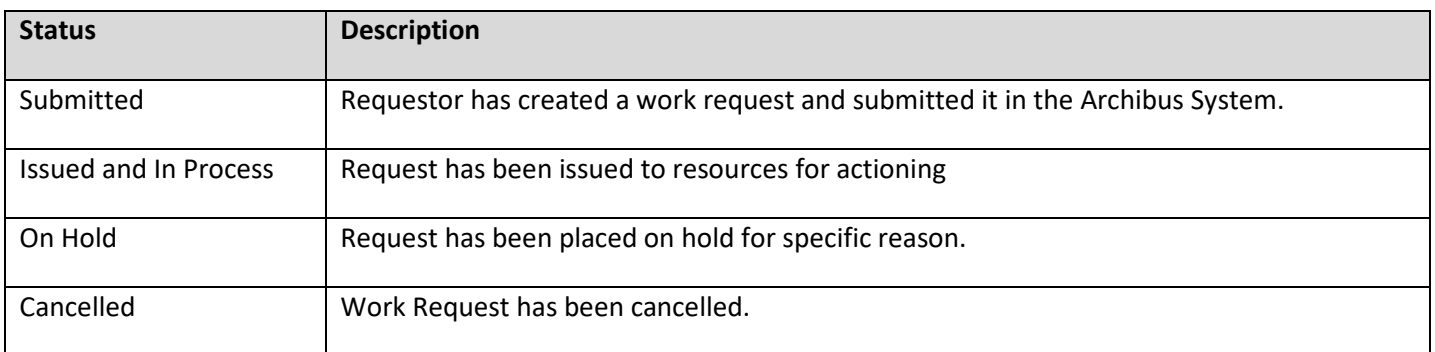

*Table 8 – Possible Service Request Statuses during the lifecycle of a Request*

## <span id="page-27-0"></span>**4.4.1 Managing Work Requests (LTU WR Administrator Role)**

To manage work requests, access the requests through your maintenance console (under the Building Operations Menu) as shown below. Once you have the maintenance console open, go to the following sections for more information to help you manage your requests:

- "Section 4.4.5 Viewing Work Requests" for an explanation of what the console shows.
- "Section 4.4.6 Adding Comments & Activity History" for details on how to add comments & view request history.
- I&O Service Desk Team members should refer to "Section 4.4 Managing Work Requests" (the bit between 4.4 and 4.4.1) if they would like a better understanding of the specific tasks surrounding the responsibilities of the I&O Service Desk function. Specifically Scheduling and Issuing Requests as well the emails generated as part of this process.

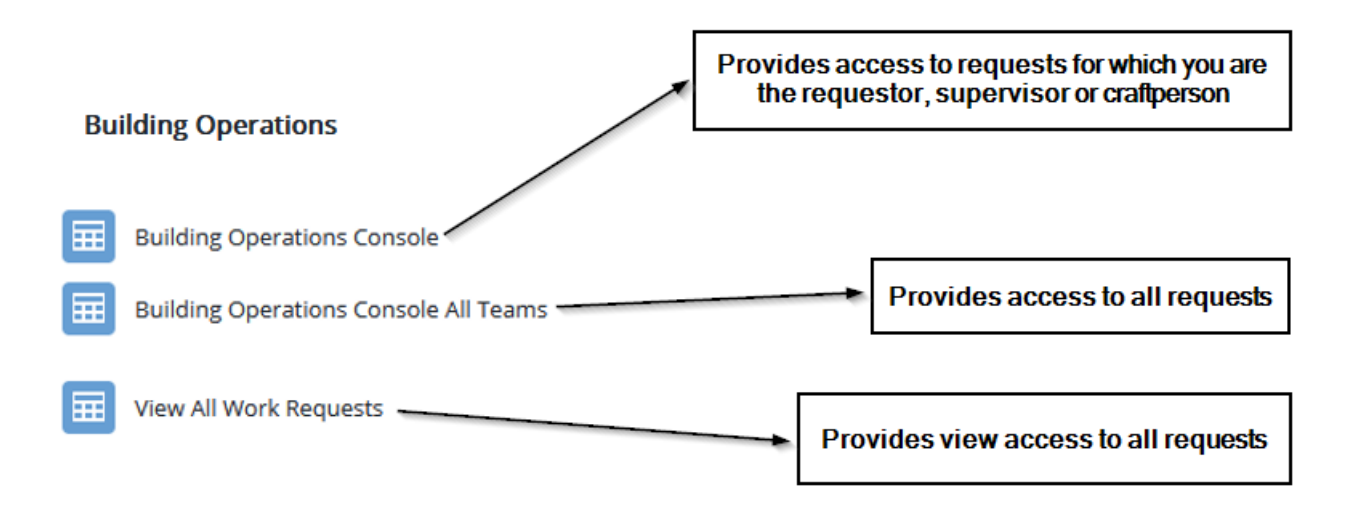

#### *Figure 47 – Managing Work Requests (LTU WR Administrator Role)*

## <span id="page-27-1"></span>**4.4.2 Managing Work Requests (LTU WR ALL STAFF Role)**

To manage work requests, access the requests through your maintenance console (under the Building Operations Menu) as shown below. Once you have the maintenance console open, go to the following sections for more information to help you manage your requests:

- "Section [4.4.5](#page-29-1) Viewing Work Requests" for an explanation of what the console shows.
- "Sectio[n 4.4.6](#page-30-0) Adding Comments & Activity History" for details on how to add comments & view request history.

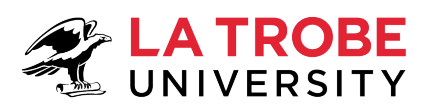

• Staff should refer to "Section [4.4](#page-21-0) - Managing Work Requests" if they would like a better understanding of the specific tasks surrounding the responsibilities of the I&O Service Desk function. Specifically Scheduling and Issuing Requests as well the emails generated as part of this process.

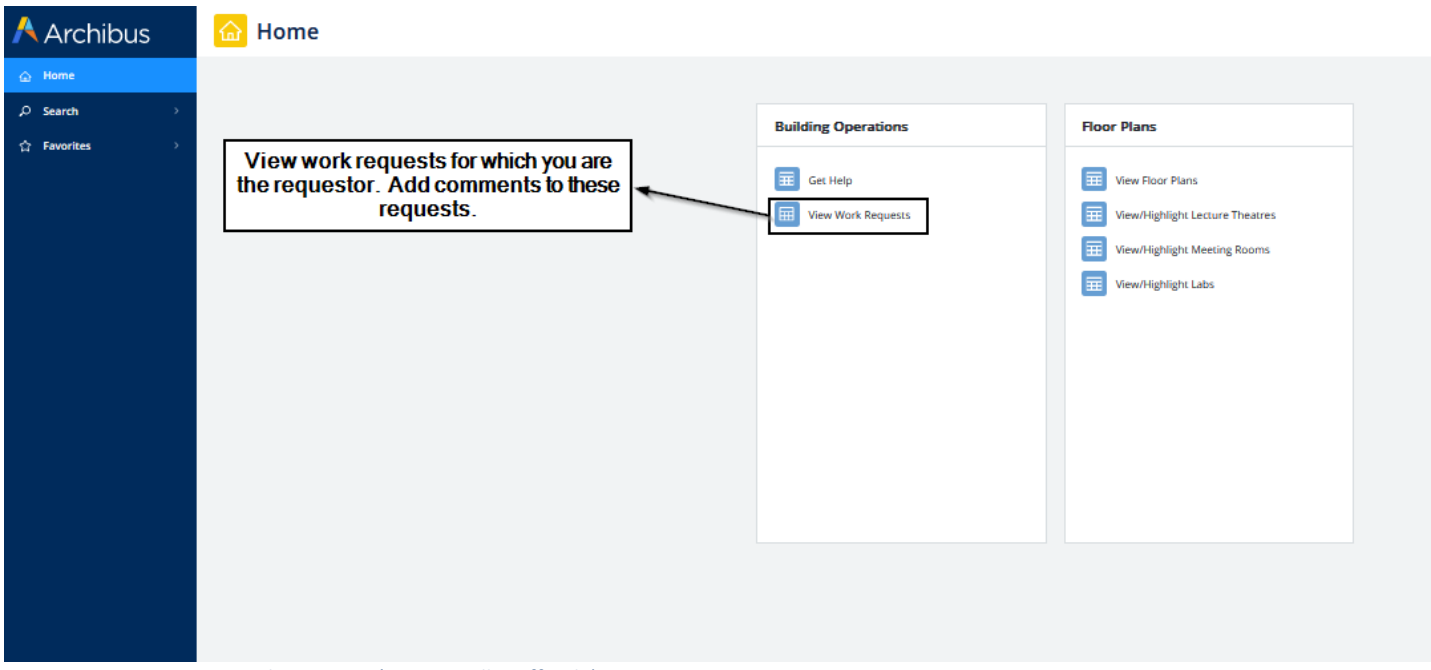

*Figure 48 – Managing Work Requests (LTU WR All Staff Role)*

## <span id="page-28-0"></span>**4.4.3 Managing Work Requests (LTU WR SUPERVISOR Role)**

To manage work requests, access the requests through your maintenance console (under the Building Operations Menu) as shown below. Once you have the maintenance console open, go to the following sections for more information to help you manage your requests:

- "Section [4.4.5](#page-29-1) Viewing Work Requests" for an explanation of what the console shows.
- "Sectio[n 4.4.6](#page-30-0) Adding Comments & Activity History" for details on how to add comments & view request history.
- Supervisors should refer to "Section [4.4](#page-21-0) Managing Work Requests" if they would like a better understanding of the specific tasks surrounding the responsibilities of the I&O Service Desk function. Specifically Scheduling and Issuing Requests as well the emails generated as part of this process.

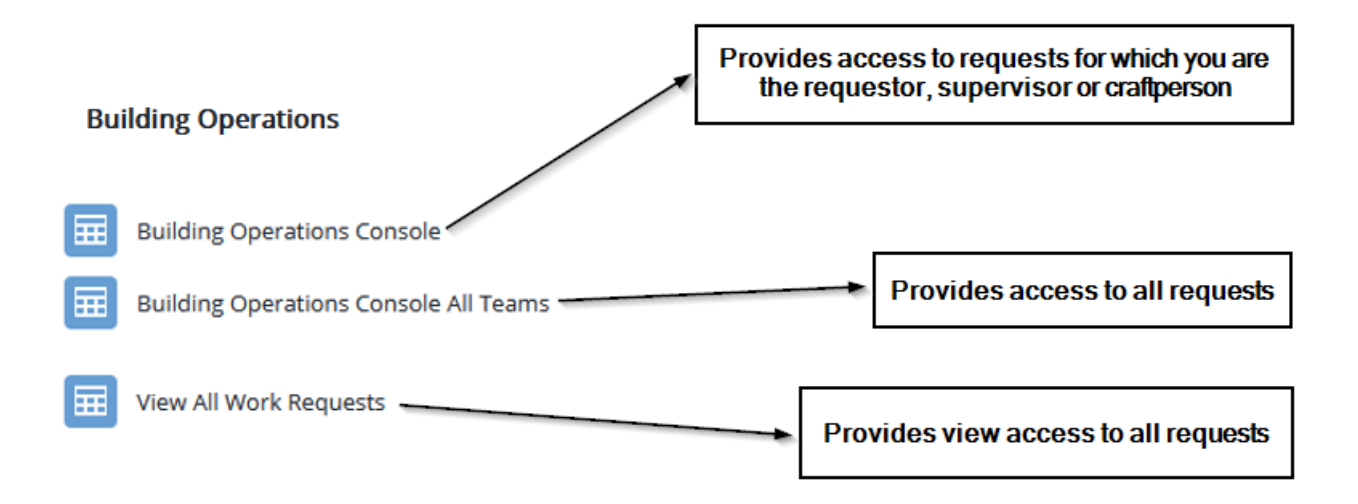

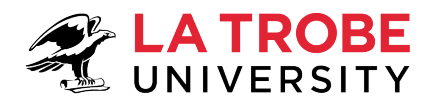

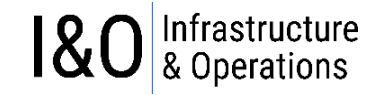

## <span id="page-29-0"></span>**4.4.4 Managing Work Requests (LTU WR CONTRACTOR Role) – I&O Partners**

To manage work requests, access the requests through your maintenance console (under the Building Operations Menu) as shown below. Once you have the maintenance console open, go to the following sections for more information to help you manage your requests:

- "Section [4.4.5](#page-29-1) Viewing Work Requests" for an explanation of what the console shows (new console).
- "Sectio[n 4.4.6](#page-30-0) Adding Comments & Activity History" for details on how to add comments & view request history.
- I&O Partners should refer to "Section [4.4](#page-21-0) Managing Work Requests" (the bit between 4.4 and 4.4.1) if they would like a better understanding of the specific tasks surrounding the responsibilities of the I&O Service Desk function. Specifically Scheduling and Issuing Requests as well the emails generated as part of this process.

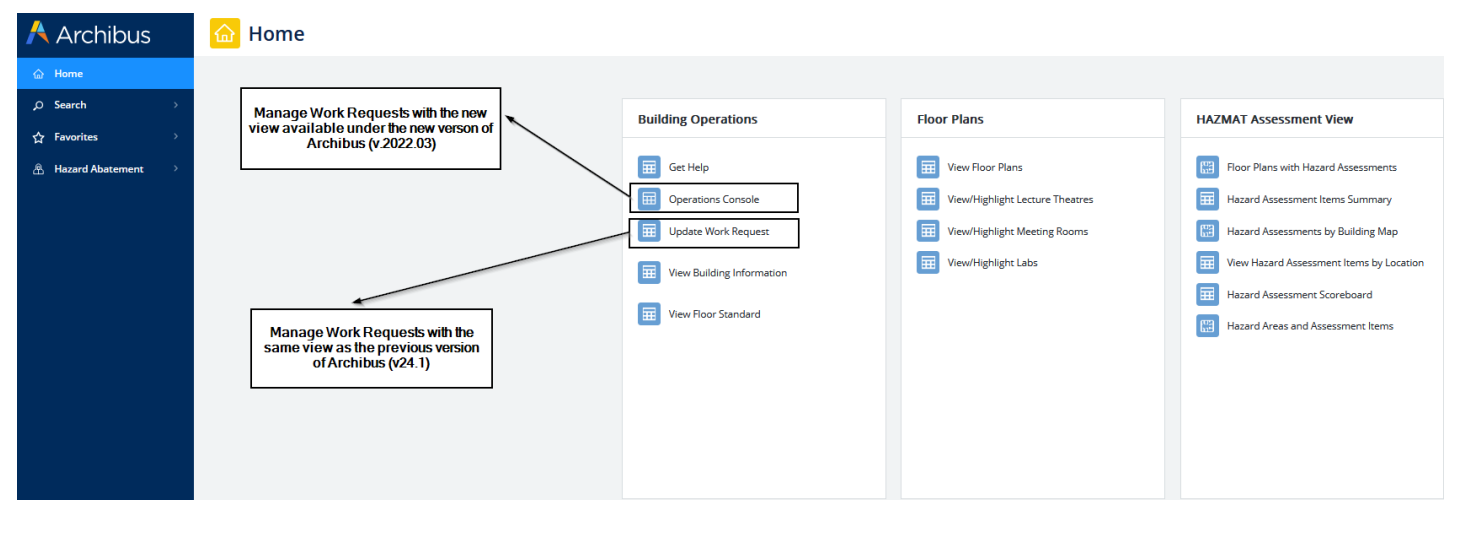

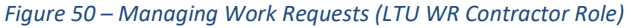

I&O Partners can manage their work requests through the Menu Bucket tasks called "Operations Console" and "Update Work Request".

## *4.4.4.1 "Operations Console"*

This console provides the new way of working with Archibus requests in the new version of Archibus (v.2022.03). Until you become familiar with working with this view, you can revert to the "Update Work Request" view whenever you need.

## *4.4.4.2 "Update Work Request"*

This menu item shows the I&O Partners their work requests in the same format as under the previous version of Archibus (v24.1). The menu item has been included so that I&O Partners can continue working with their work requests in the same manner as under the previous version of Archibus until they become comfortable with using the new Archibus (v.2022.03) "Operations Console".

## <span id="page-29-1"></span>**4.4.5 Viewing Work Requests**

Select the "Maintenance Console" from your "Building Operations" Menu on your home dashboard (the first screen you get when you login to Archibus).

Refer to sections [4.4.1](#page-27-0) to [4.4.3](#page-28-0) to see what your Dashboard should look like when you first login to Archibus (depends on what role is assigned to your user-id).

 $\setminus$ 

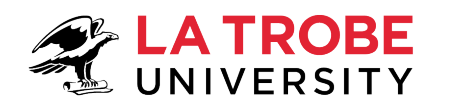

# Infrastructure<br>& Operations 18

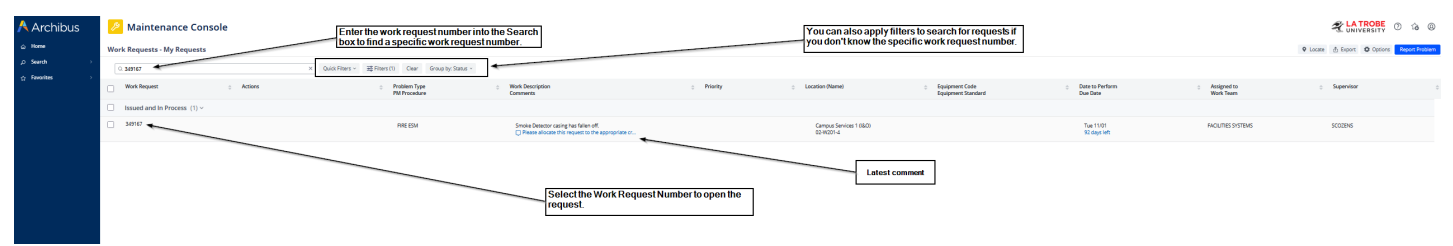

#### *Figure 51 – Viewing Work Requests*

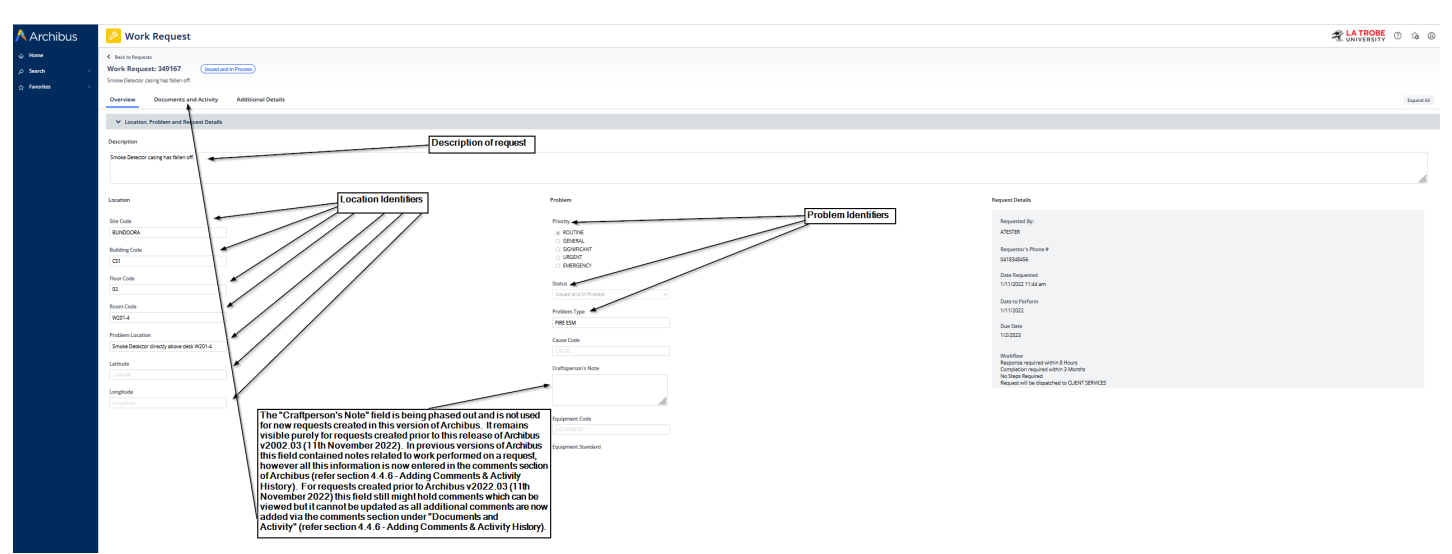

*Figure 52 – Request Overview*

## <span id="page-30-0"></span>**4.4.6 Adding Comments & Activity History**

Work Requests can be updated with comments by all users that have access to the request. The Comments and Activity Section of a Work Request is where you can see what is happening with the request. Comments are monitored by the I&O Service Desk who respond to any questions as required. The "Comments Section" allows you to communicate with the people involved with the request while the "Activity" section allows you to see the history of the request, and what has happened to the request since it was submitted.

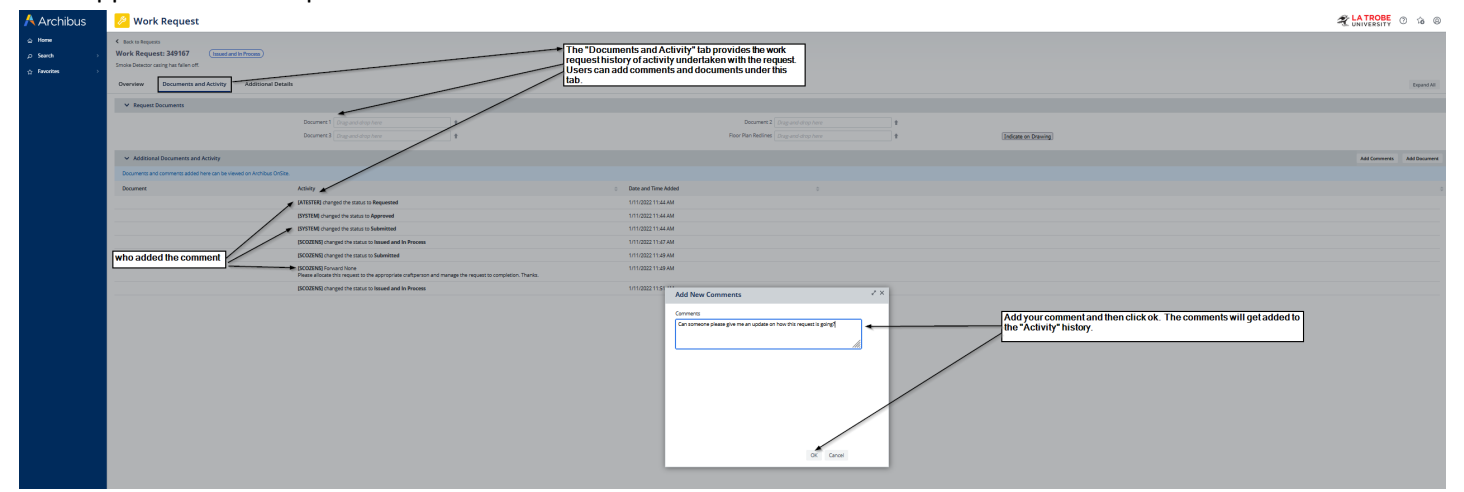

*Figure 53 – Request Documents and Activity (Add a comment)*

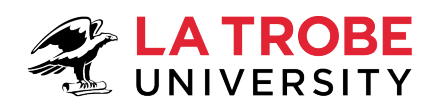

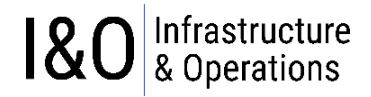

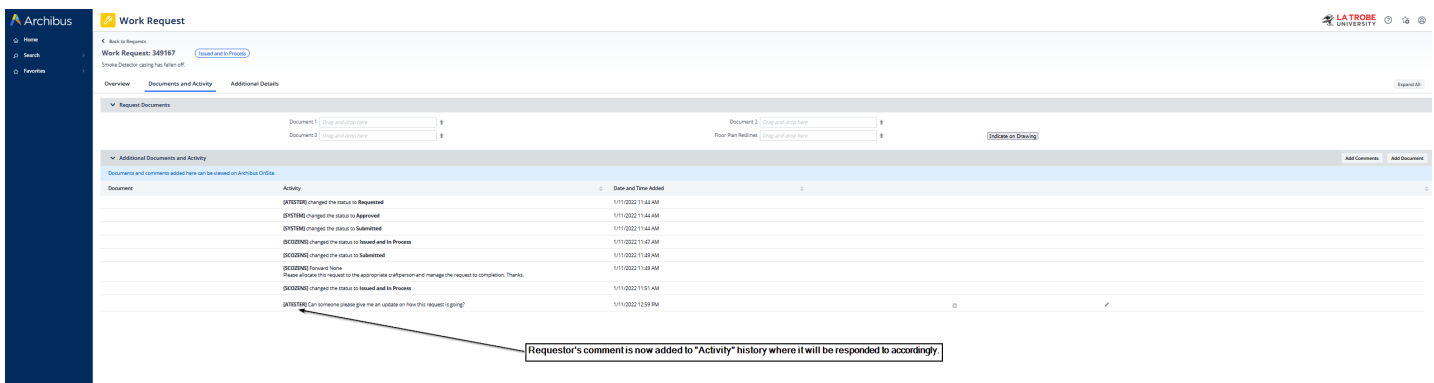

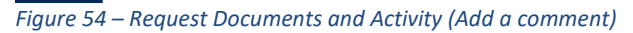

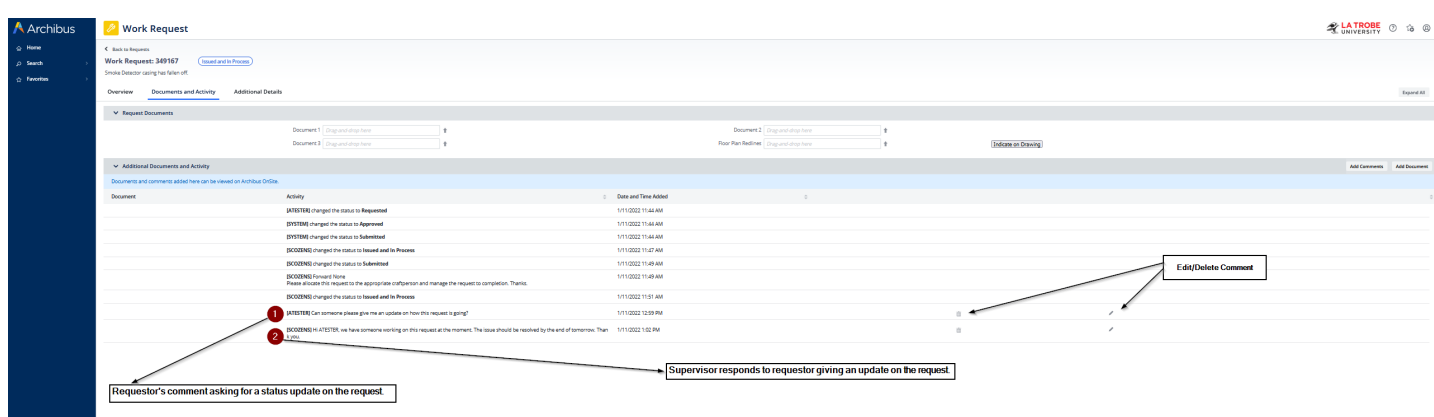

*Figure 55 – Request Documents and Activity (Add a comment)*

# <span id="page-31-0"></span>**5 Floor Plans**

#### **Floor Plans**

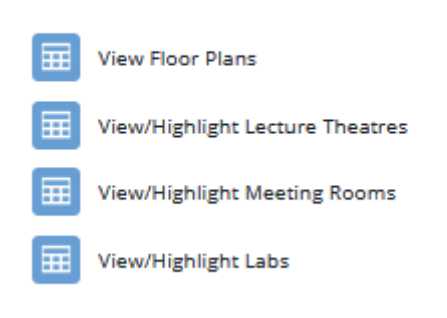

*Figure 56 – Floor Plans Menu*

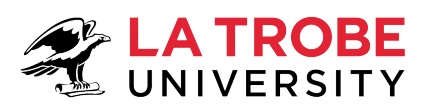

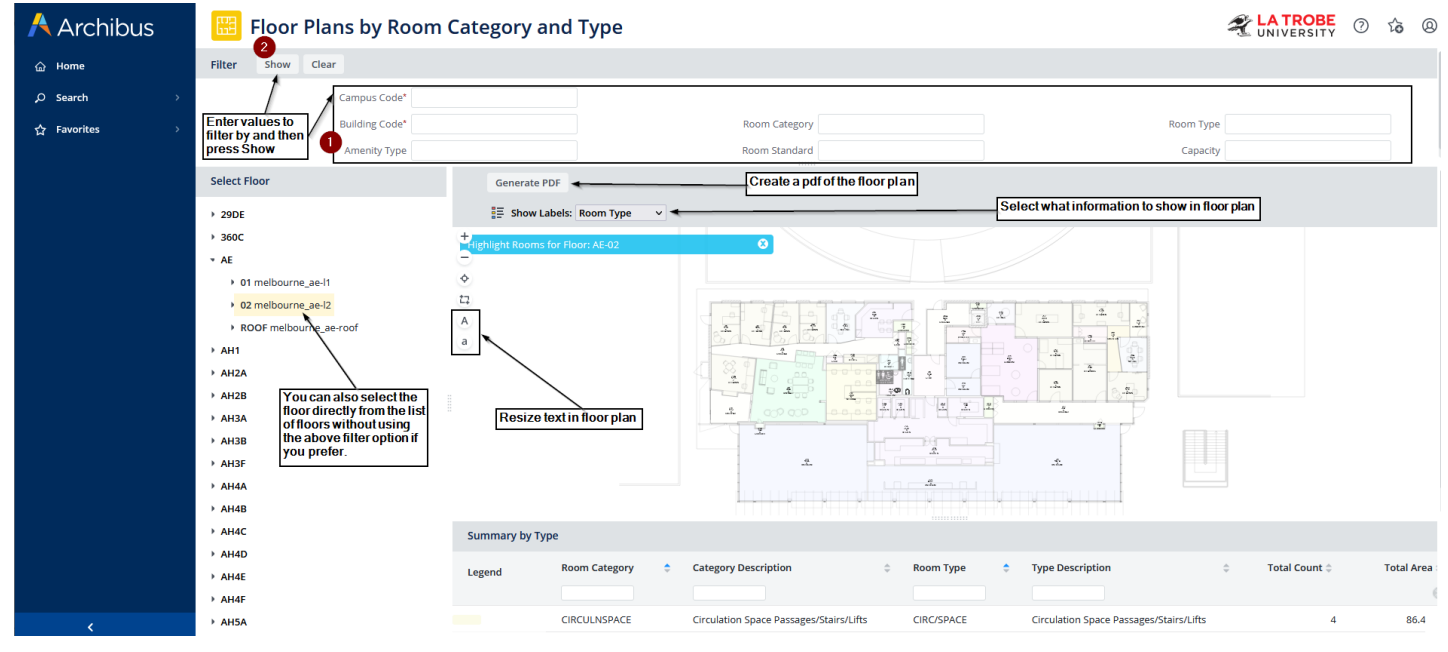

*Figure 57 – View Floor Plans*

# <span id="page-32-0"></span>**6 Useful Reports (LTU WR SUPERVISOR Role)**

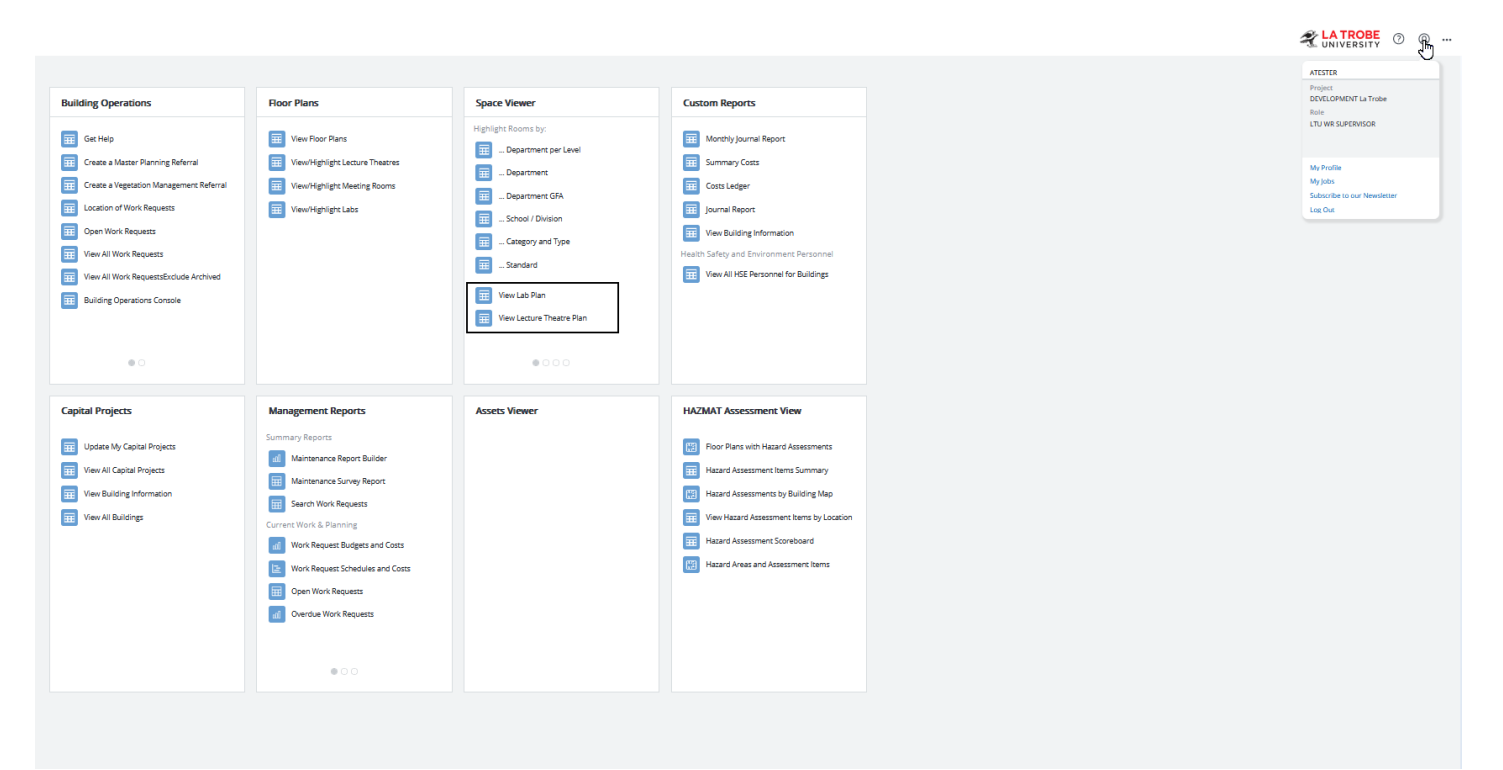

*Figure 58 – Useful Reports*

Infrastructure<br>& Operations

 $\overline{8}$ 

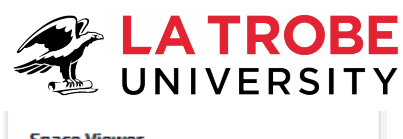

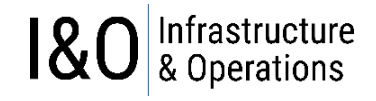

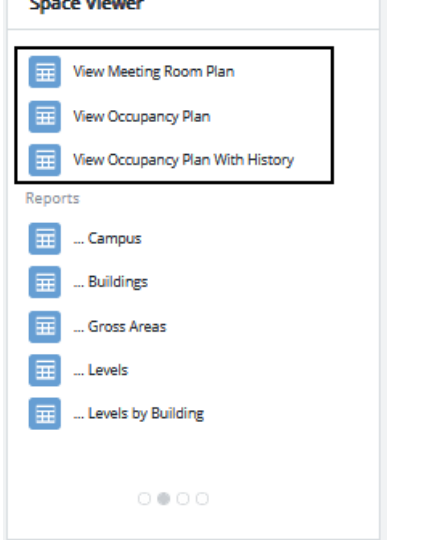

*Figure 59 – Useful Reports* 

# <span id="page-33-0"></span>**7 Archibus – Where do I go for assistance with Archibus?**

For those wishing to get a more comprehensive understanding of Archibus and its various modules, you can access the official Archibus online documentation by clicking on the "?" symbol in the top right corner of your Archibus menu after you have logged in (refer to sectio[n 2](#page-4-1) for instructions on how to login to Archibus).

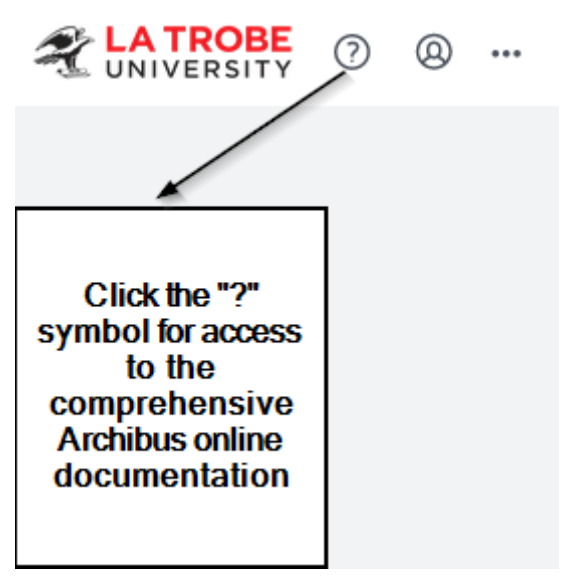

*Figure 60 – Archibus Online Documentation* 

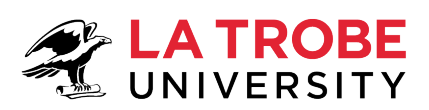

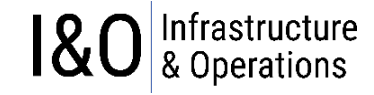

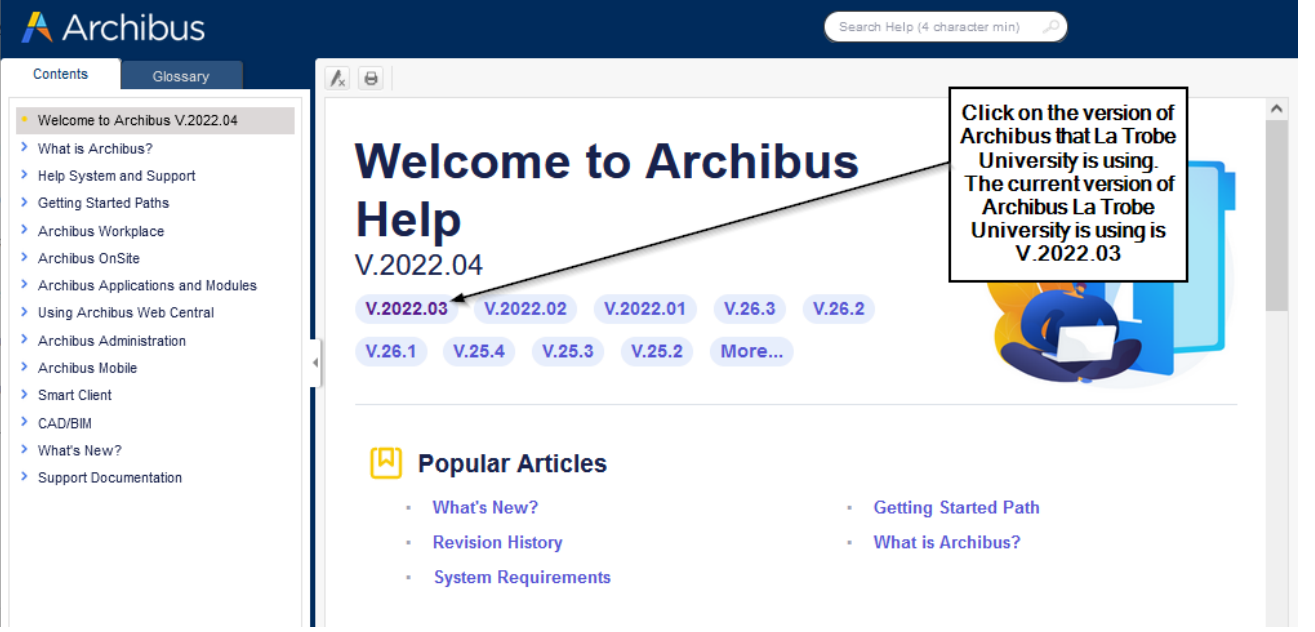

*Figure 61 – Select version of Archibus applicable to La Trobe University*

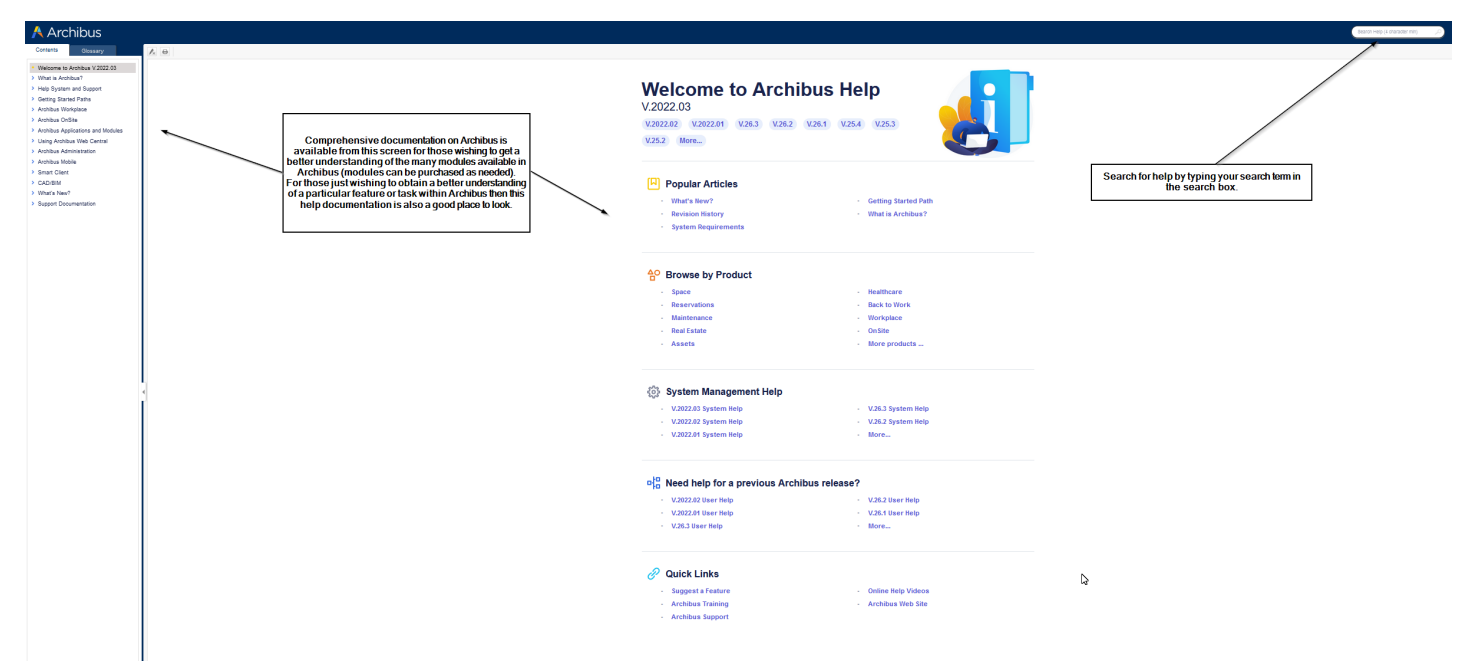

*Figure 62 – Archibus Online Help Contents & Searching for Help*